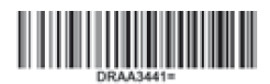

## *Face Hunter* 軟體說明

#### *1)* 啟動 *Zirkonzahn.Scan* 軟體

版本:*2018* 年 *3* 月 *14* 日-第 *1*/*24* 頁

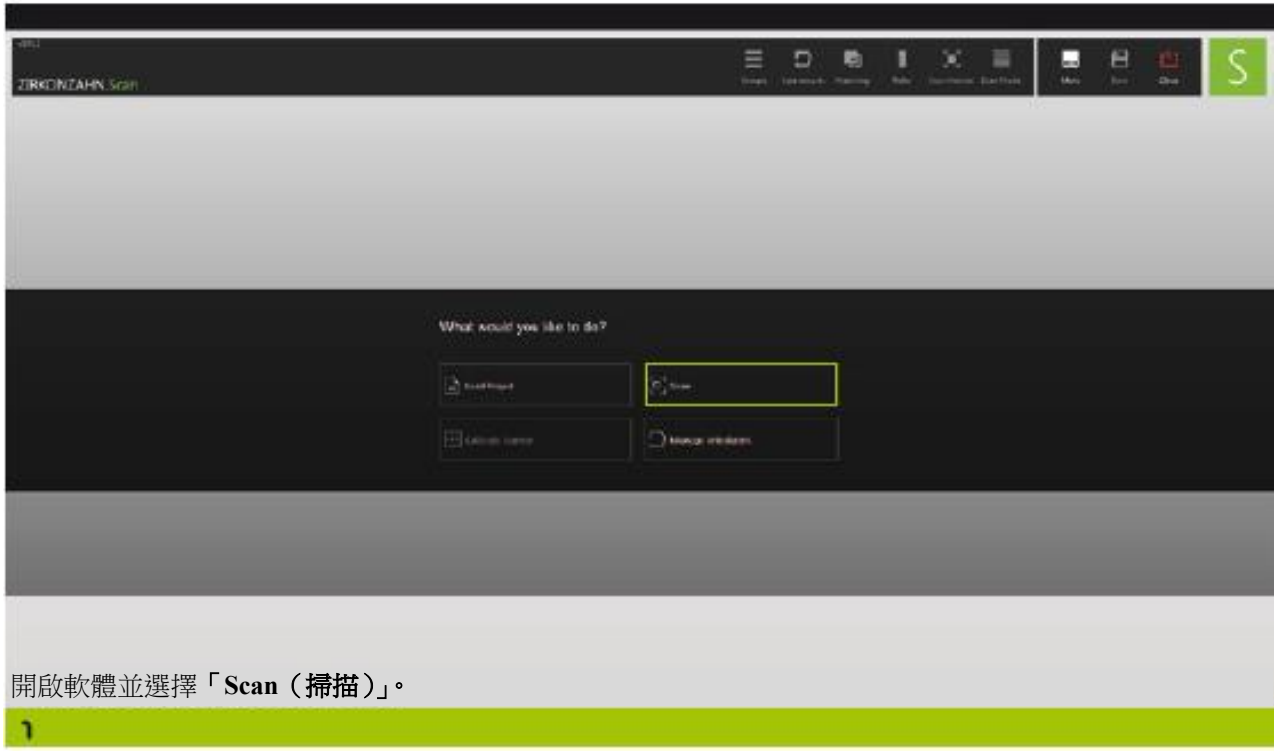

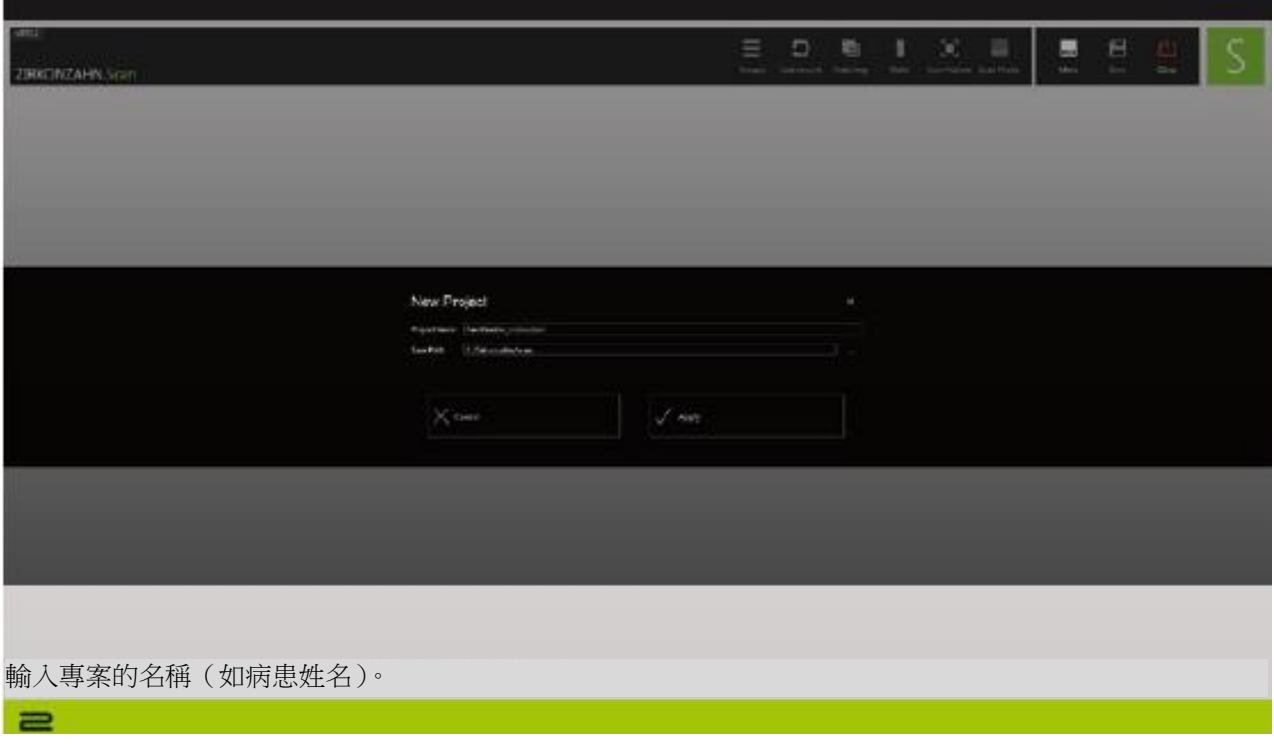

## *Face Hunter* 軟體說明

版本:*2018* 年 *3* 月 *14* 日-第 *2*/*24* 頁

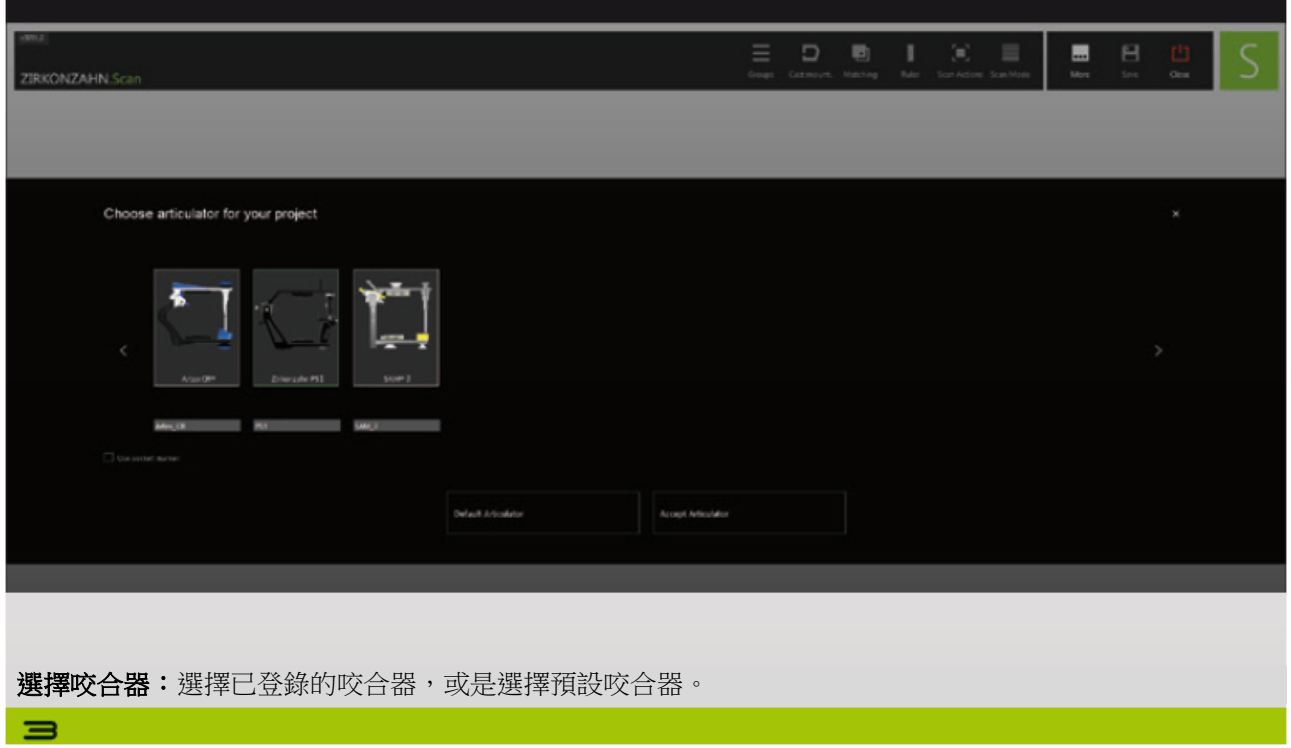

#### *Face Hunter* 軟體說明

版本:*2018* 年 *3* 月 *14* 日-第 *3*/*24* 頁

#### *2)* 變更 *Face Hunter* 設定

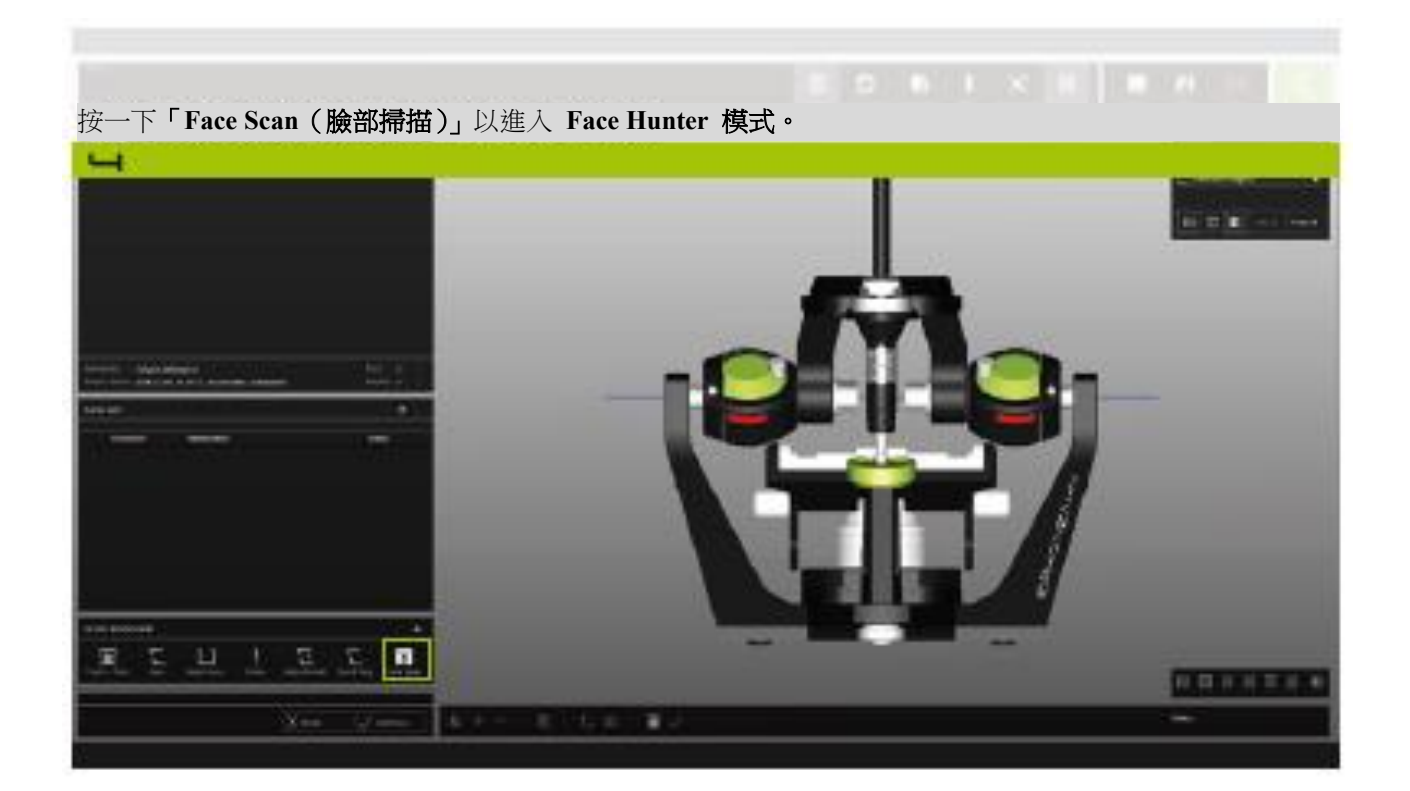

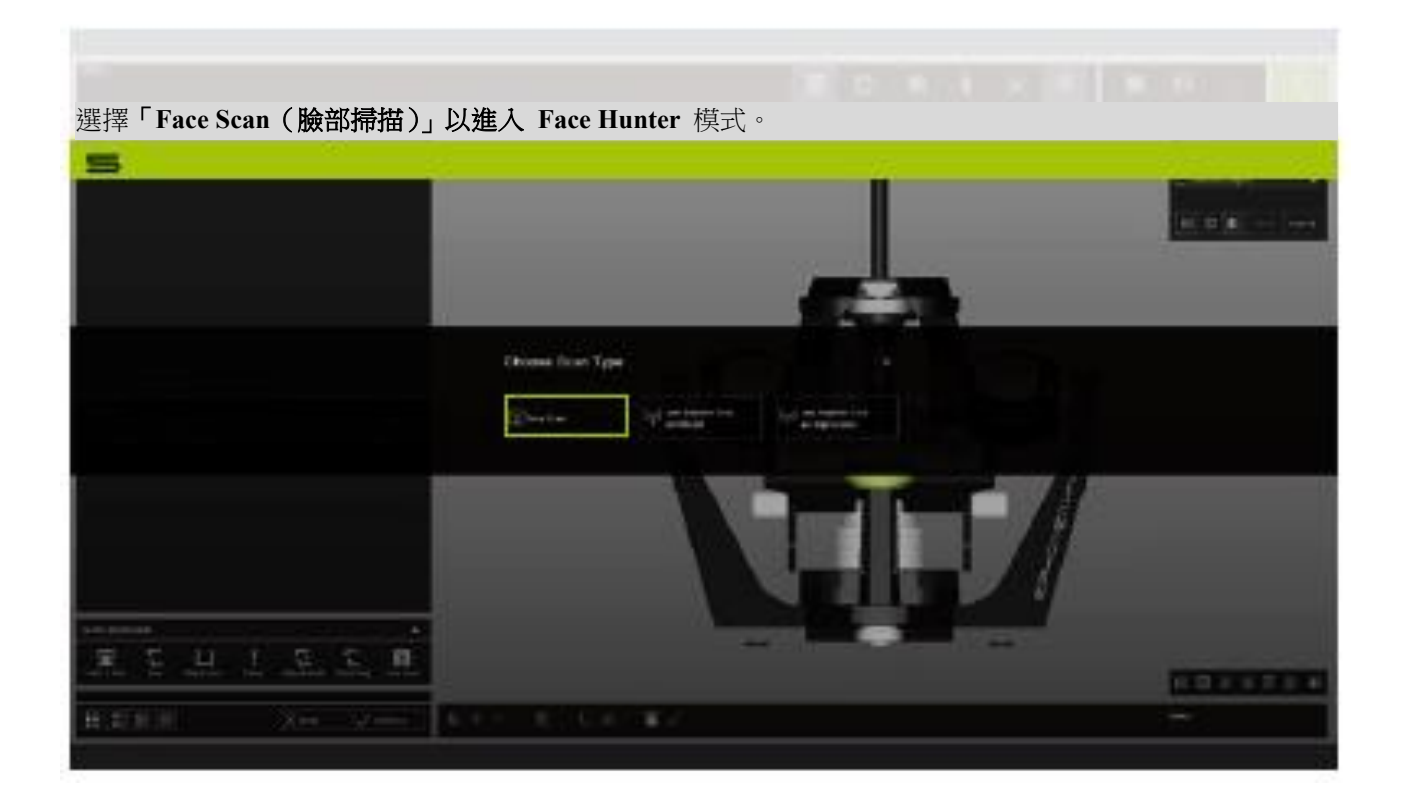

## *Face Hunter* 軟體說明

#### 版本:*2018* 年 *3* 月 *14* 日-第 *4*/*24* 頁

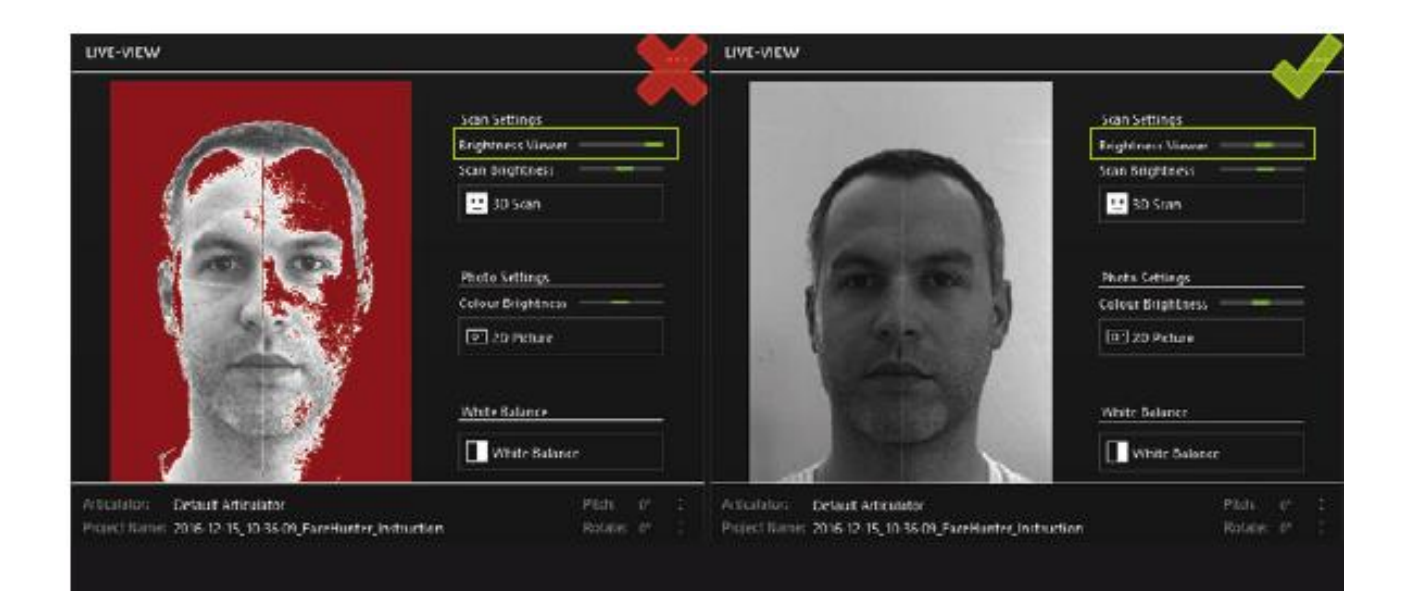

#### 亮度設定:

 $\equiv$ 

=

「**Brightness Viewer**(亮度檢視器)」滑桿可用來決定 Camera Live View(攝影機即時檢視)的亮度。 此設定對掃描/相片無影響。

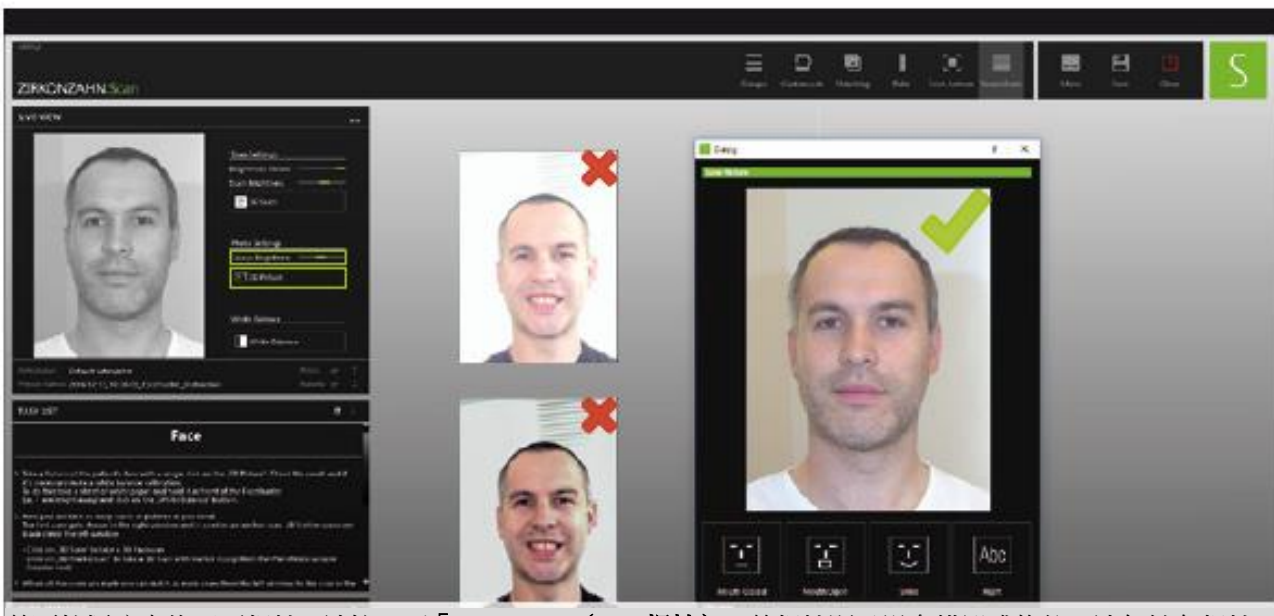

若要拍攝病患的正面相片,請按一下「**2D Picture**(**2D** 相片)」。若相片顯示過多錯誤或條紋,請勿儲存相片。 使用相關的滑桿調整「**Colour Brightness**(色彩亮度)」,之後再拍攝新的測試相片。若出現偏色情形,請執行 **White Balance**(白平衡)。

#### *Face Hunter* 軟體說明

版本:*2018* 年 *3* 月 *14* 日-第 *5*/*24* 頁

#### 白平衡設定:

將 Face Hunter 轉向白色牆壁或將一張白紙放在攝影機前方(距離 1 m)。若使用閃光燈,請將「Colour Brightness (色彩亮度)」滑桿設為最小(閃光燈設定: 1/128; 24mm 變焦;不要直接面對牆壁)。若在無閃光 燈的情況下使用 Face Hunter,請將滑桿設為中間位置。之後按一下「**White Balance**(白平衡)」。 現在,拍攝新相片以檢查新設定。

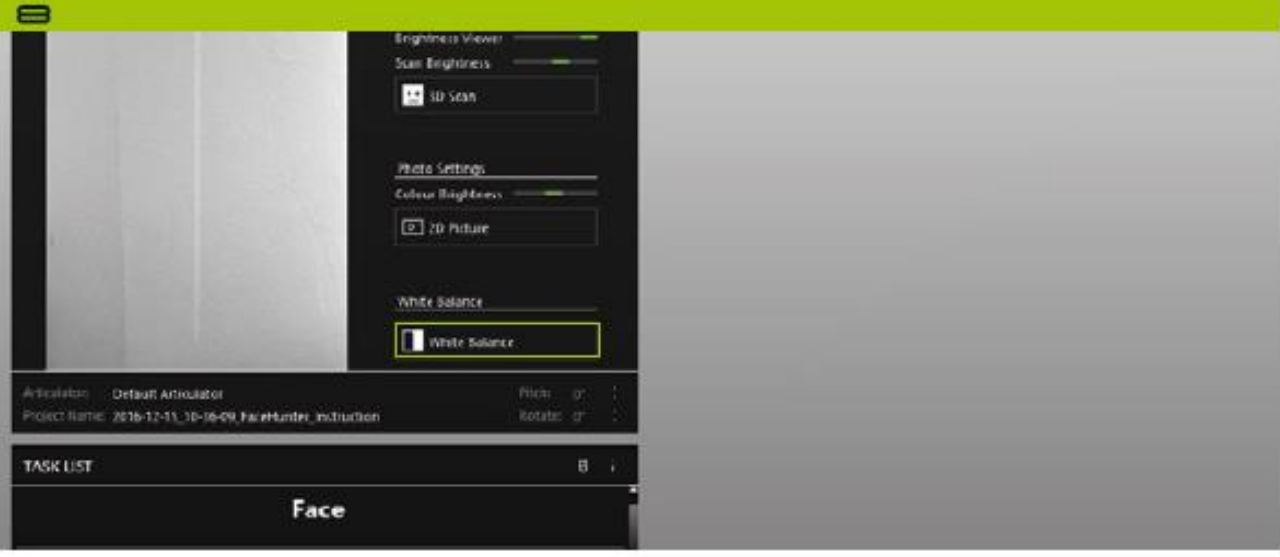

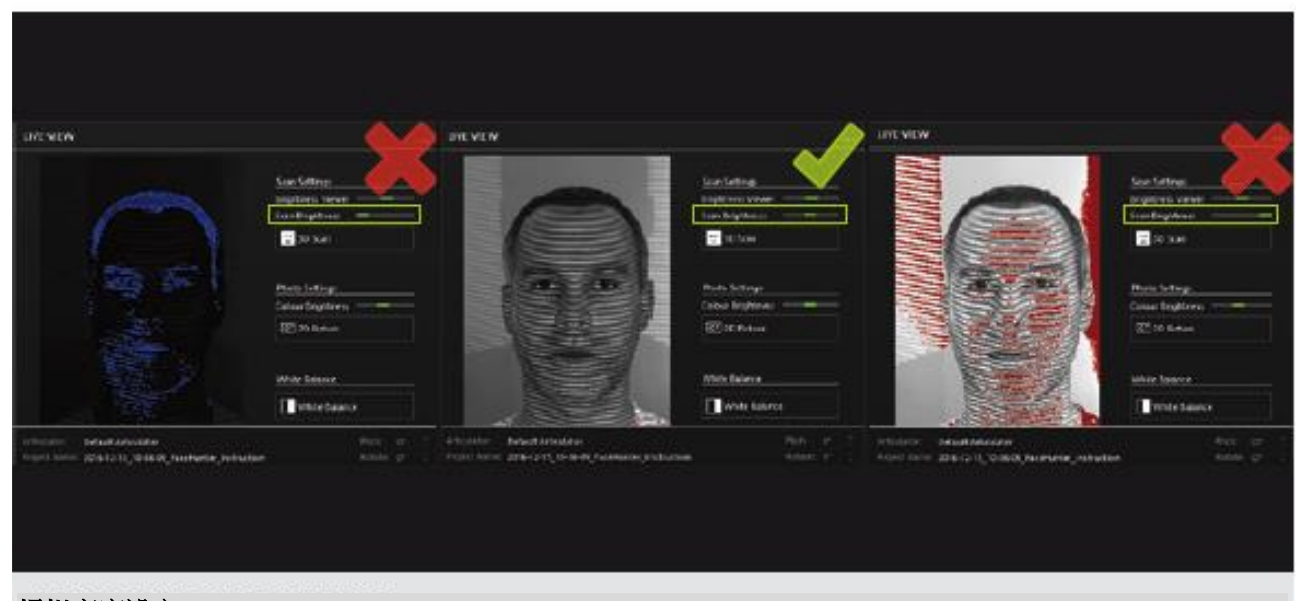

#### 掃描亮度設定:

 $=$ 

病患須處於 Face Hunter 前方,且高度和距離須正確(約 70 cm/雙臂伸長的長度)。就定位後,透過「Scan Brightness (掃描亮度)」滑桿調整亮度。在 Camera Live View (攝影機即時檢視)中,臉上應出現條紋。

## *Face Hunter* 軟體說明

版本:*2018* 年 *3* 月 *14* 日-第 *6*/*24* 頁

#### *3)* 進行臉部掃描

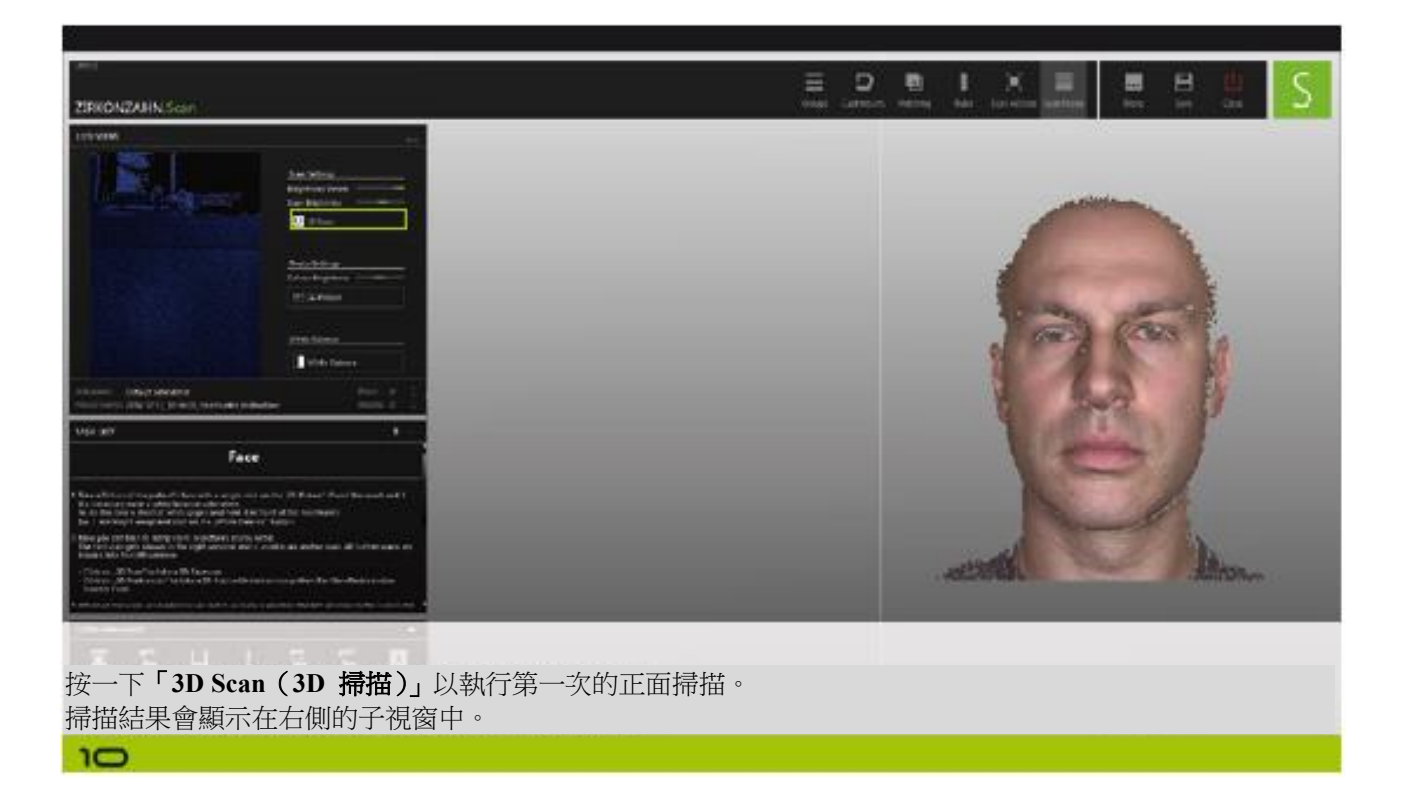

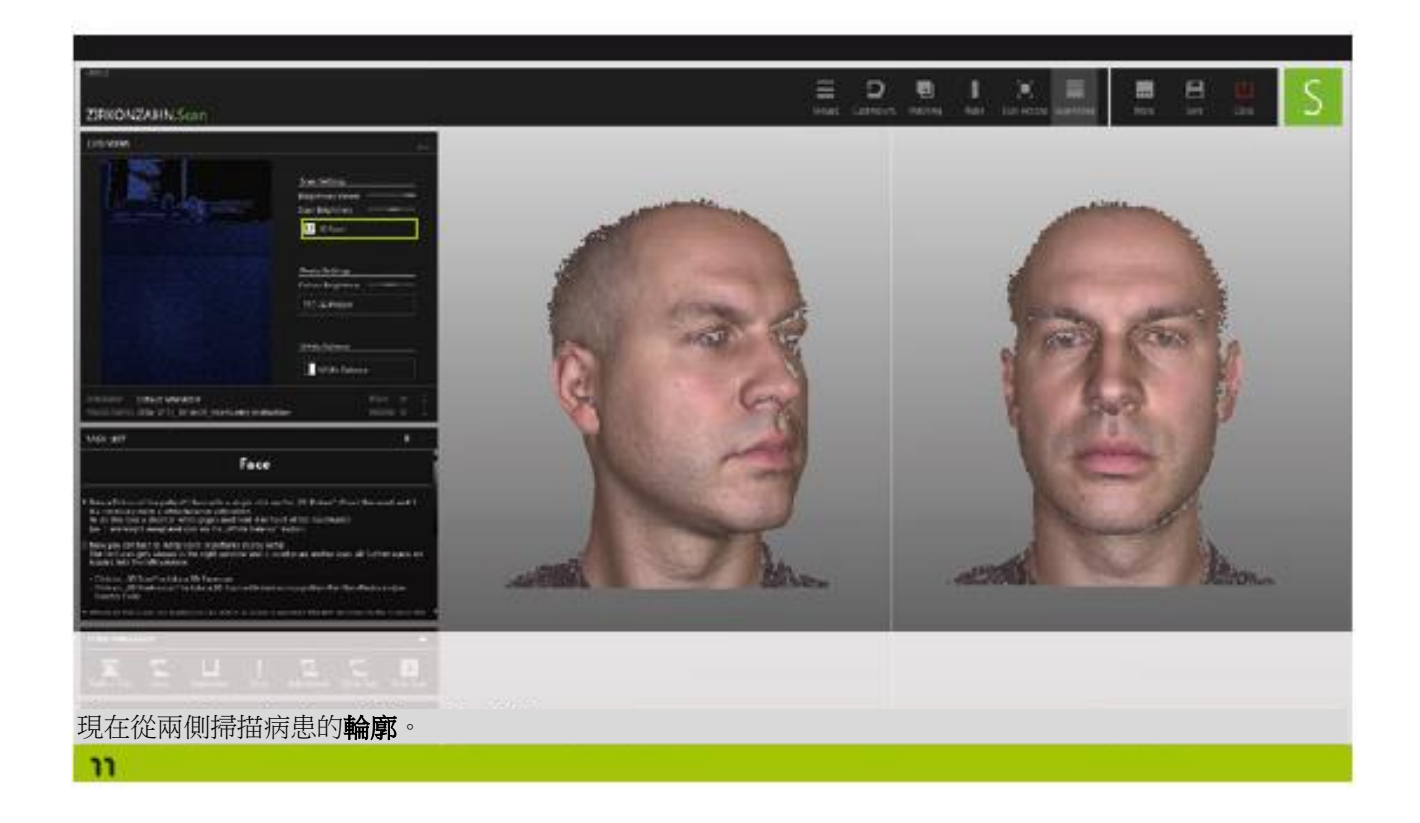

### *Face Hunter* 軟體說明

版本:*2018* 年 *3* 月 *14* 日-第 *7*/*24* 頁

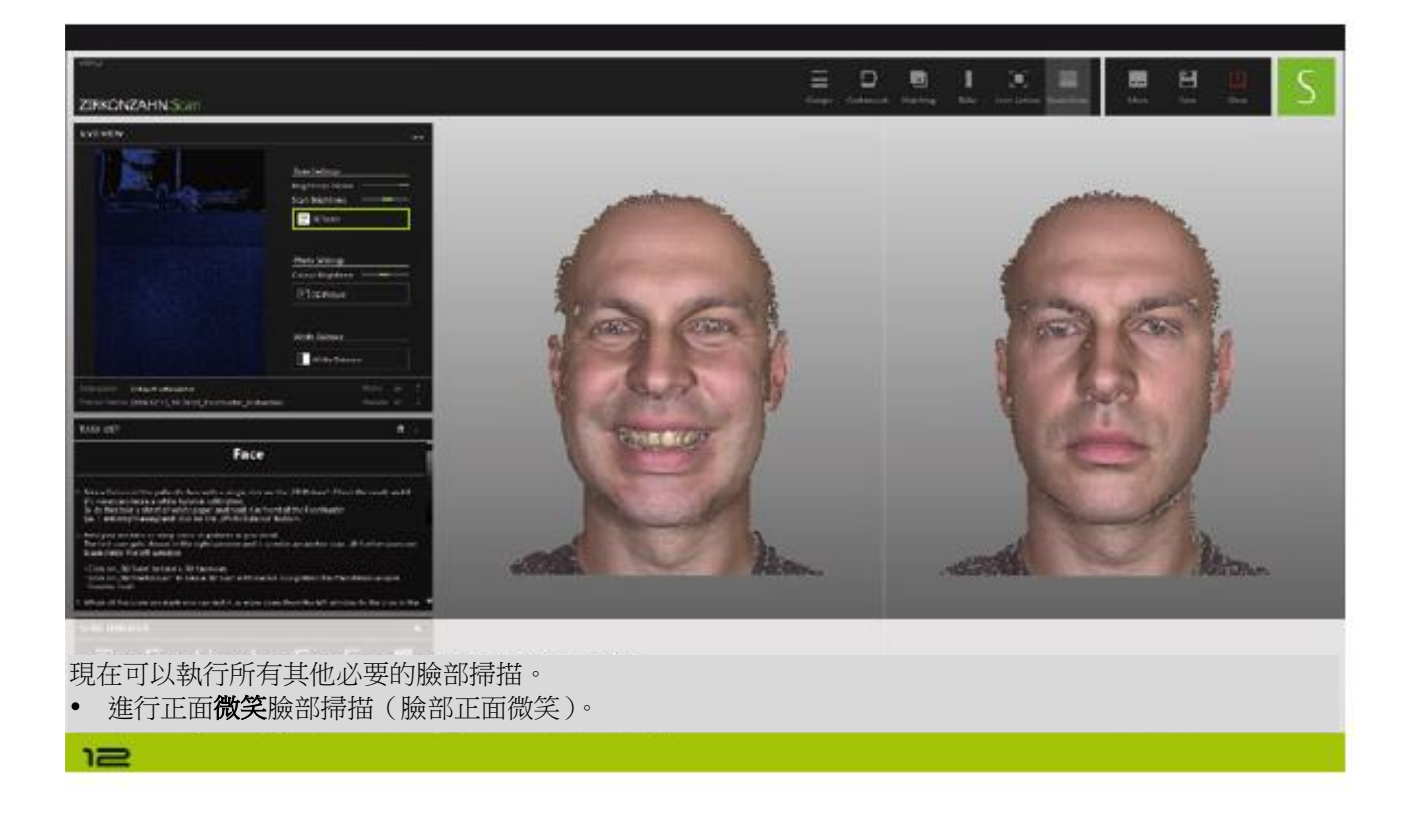

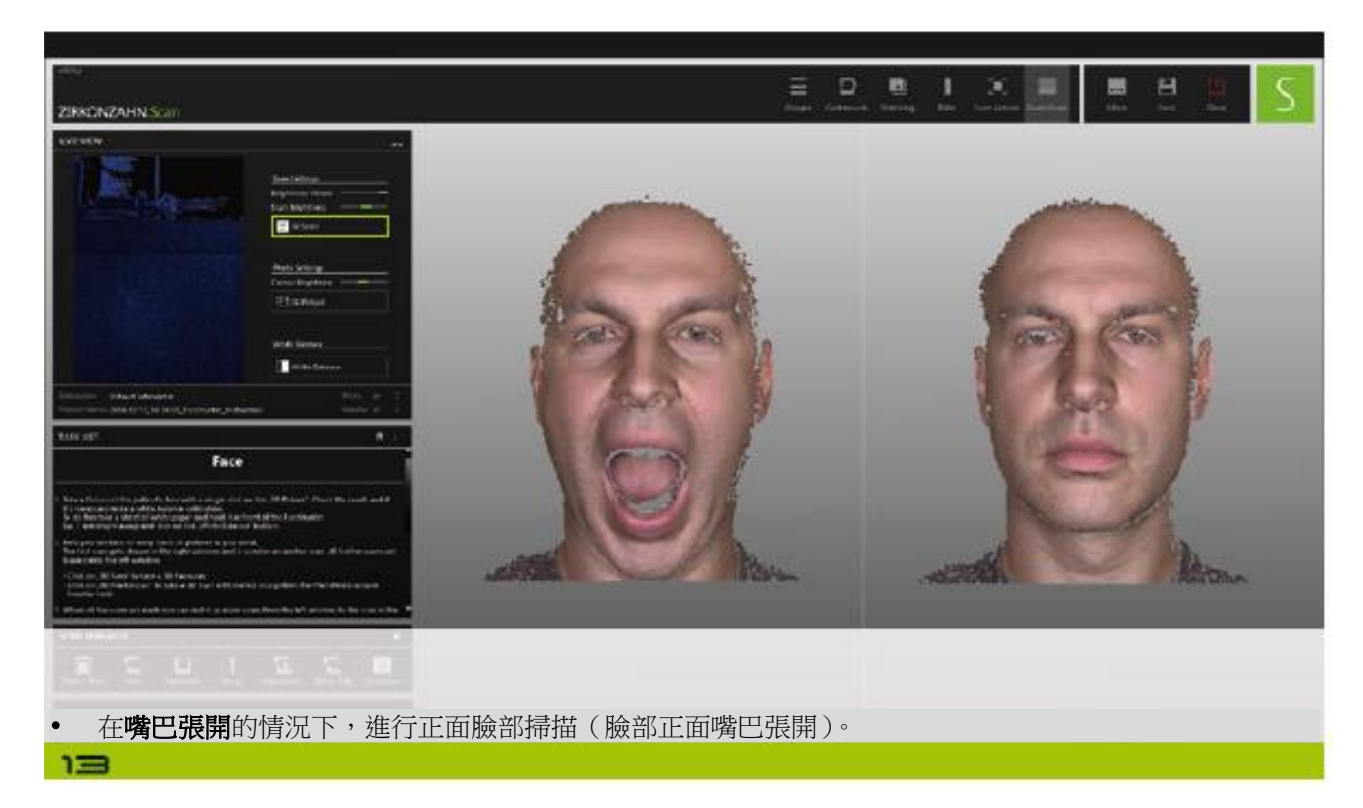

## *Face Hunter* 軟體說明

版本:*2018* 年 *3* 月 *14* 日-第 *8*/*24* 頁

#### *4)* 執行標記器掃描

 $1 \equiv$ 

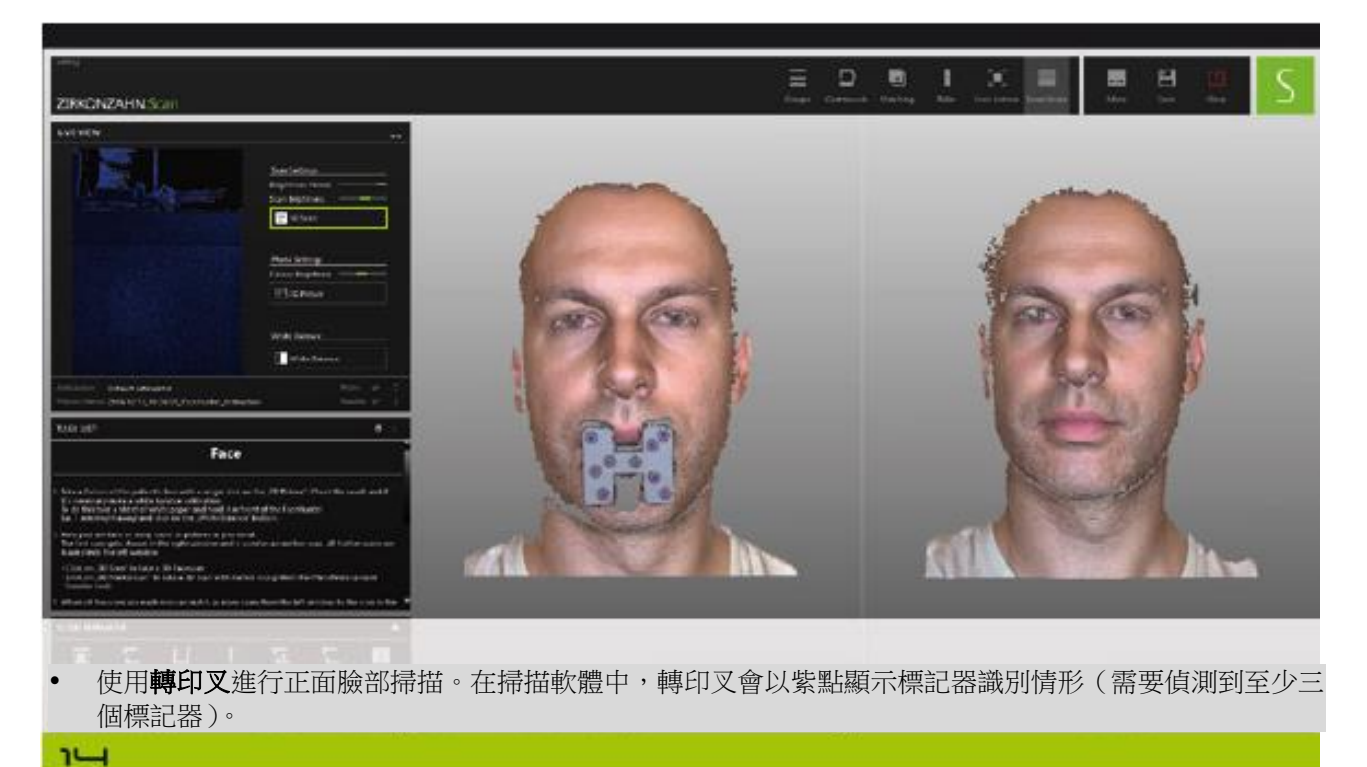

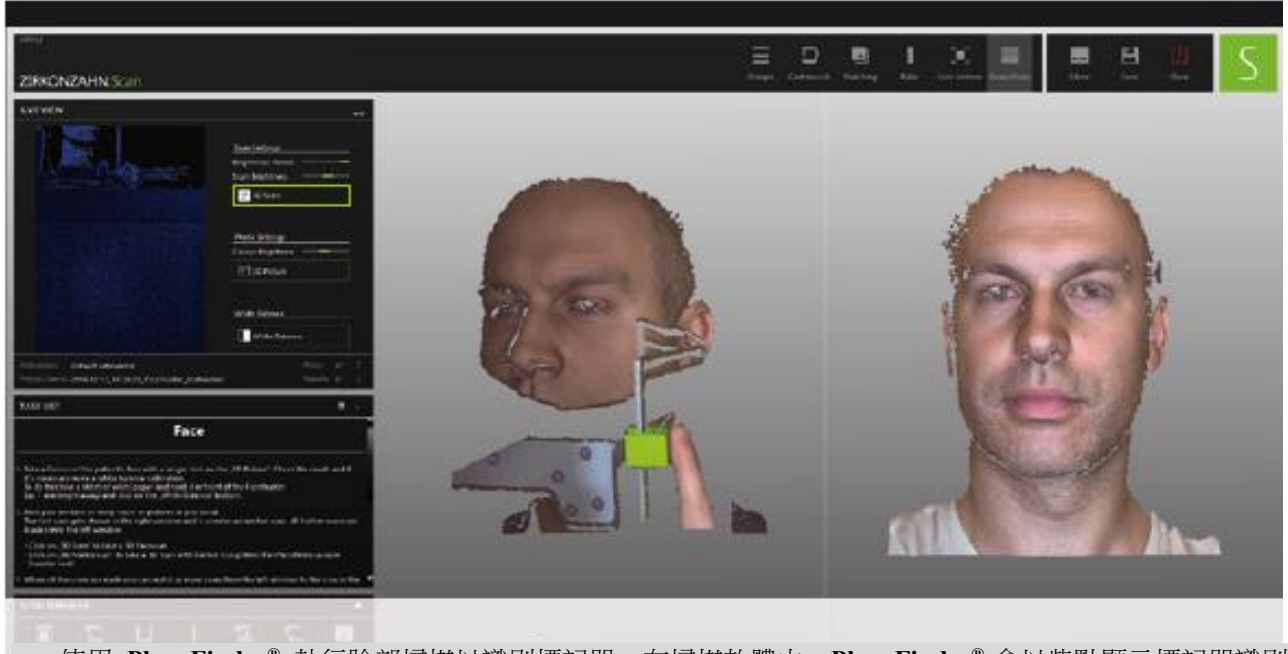

 使用 **PlaneFinder®** 執行臉部掃描以識別標記器。在掃描軟體中,**PlaneFinder®** 會以紫點顯示標記器識別 情形(需要偵測到至少三個標記器)。

 $12$ 

## *Face Hunter* 軟體說明

版本:*2018* 年 *3* 月 *14* 日-第 *9*/*24* 頁

#### *A)* 將掃描結果傳送至實驗室

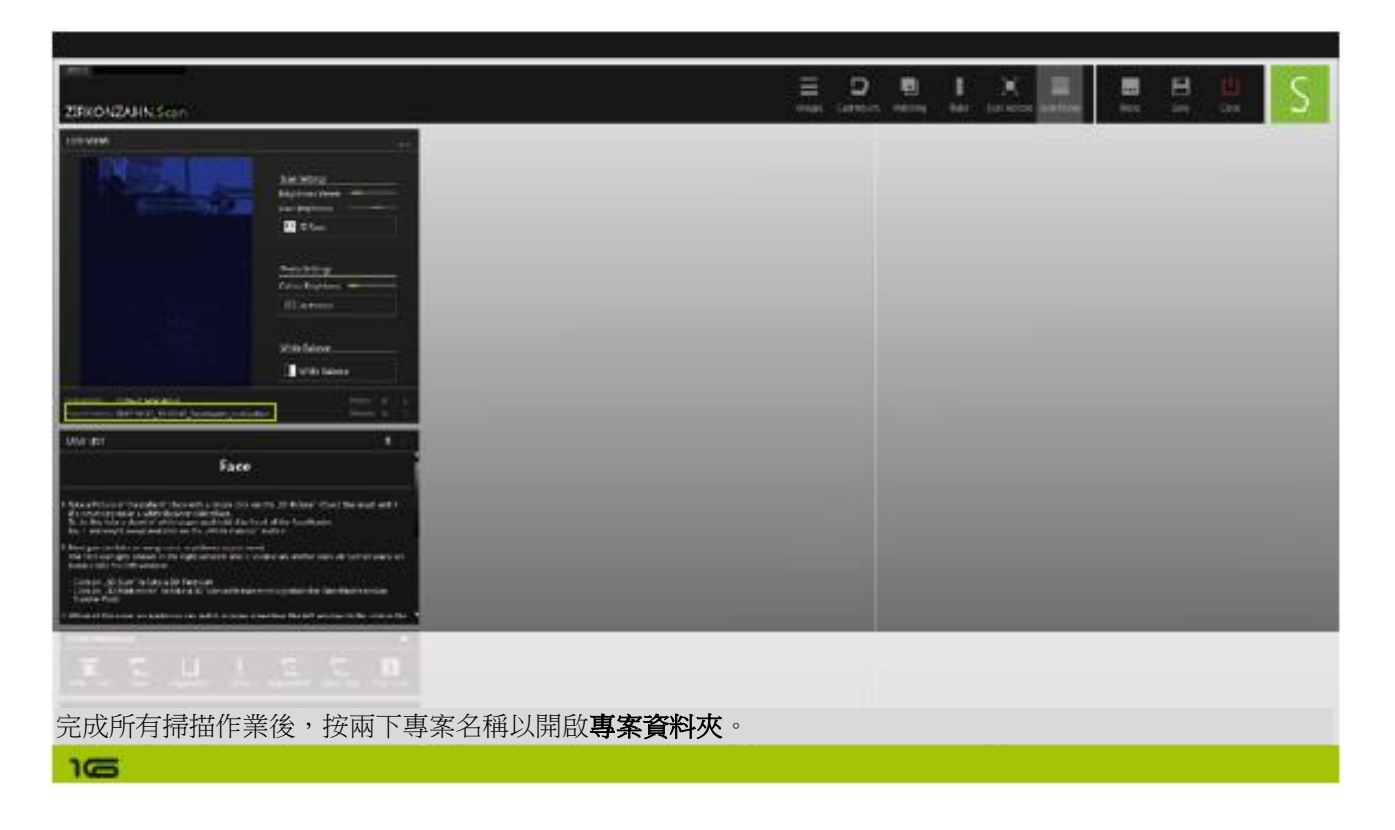

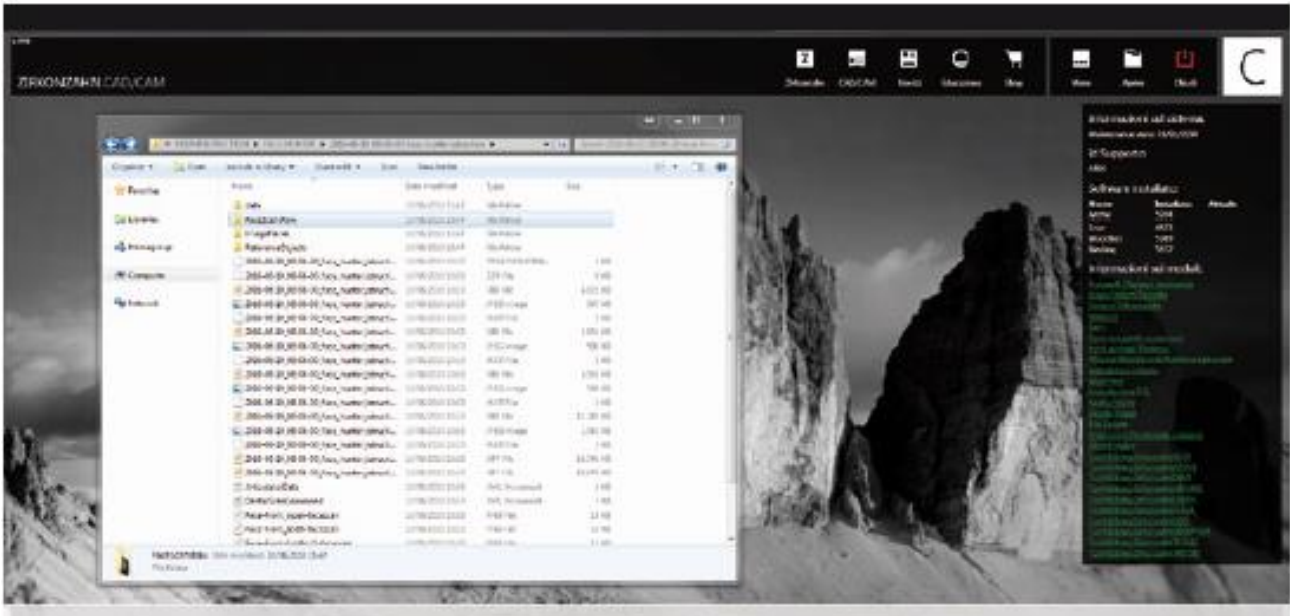

病患資料夾開啟。所有臉部掃描結果會儲存至專案資料夾的子資料夾 **FaceScansRaw**。您可以傳送完整專案資 料夾或僅傳送 FaceScansRaw 資料夾至實驗室。

*Face Hunter* 軟體說明

版本:*2018* 年 *3* 月 *14* 日-第 *10*/*24* 頁

#### *B)* 掃描結果管理方式

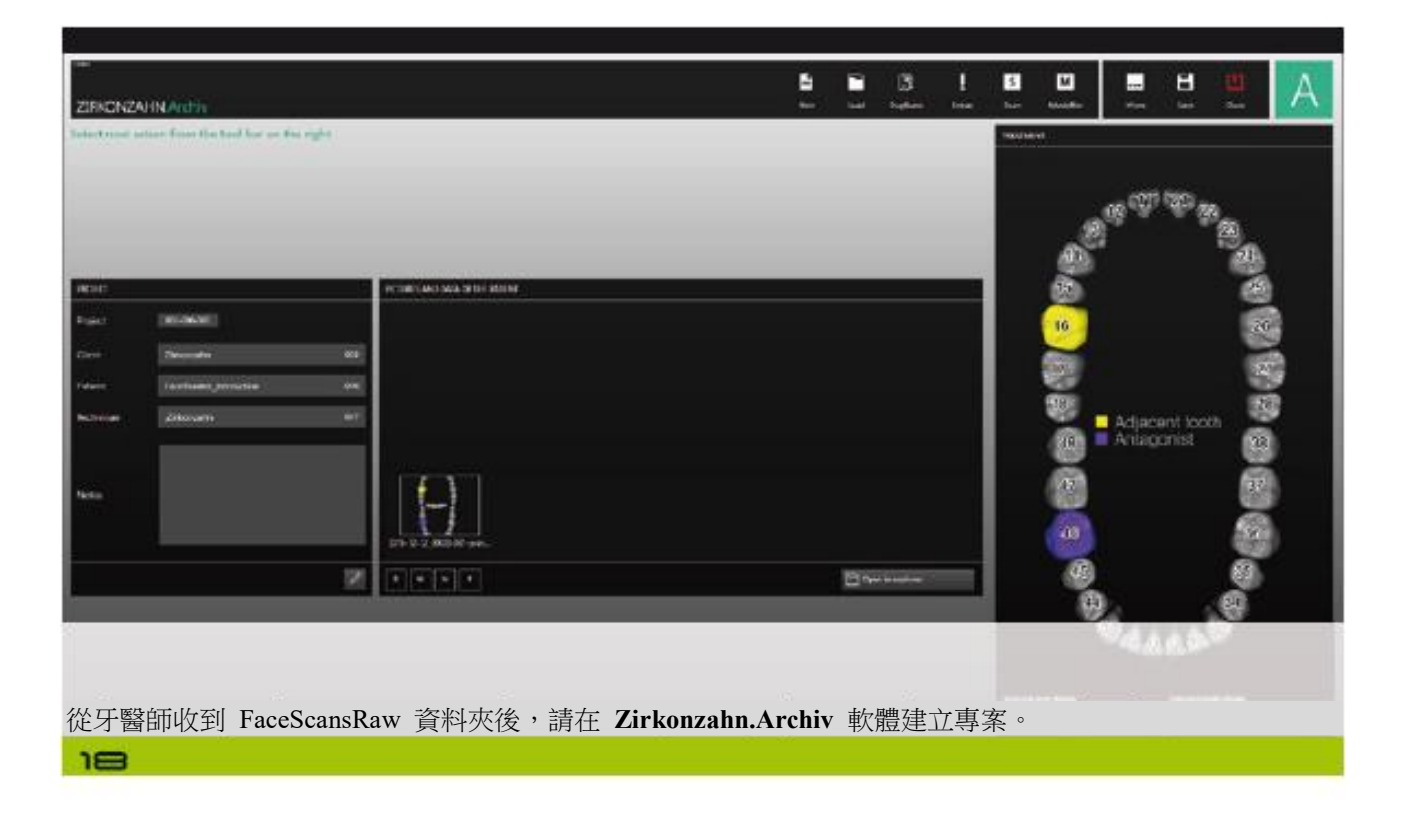

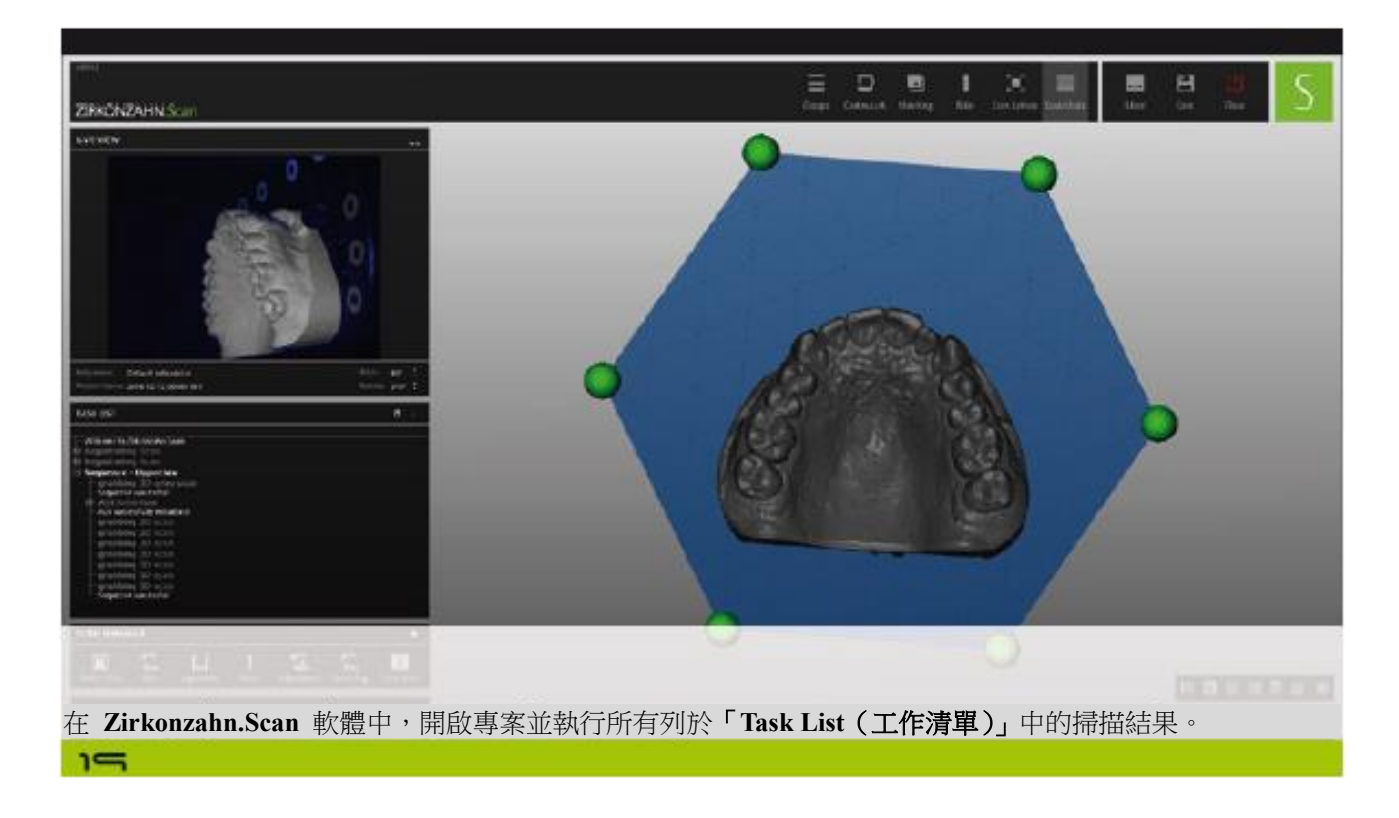

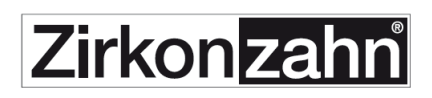

#### *Face Hunter* 軟體說明

版本:*2018* 年 *3* 月 *14* 日-第 *11*/*24* 頁

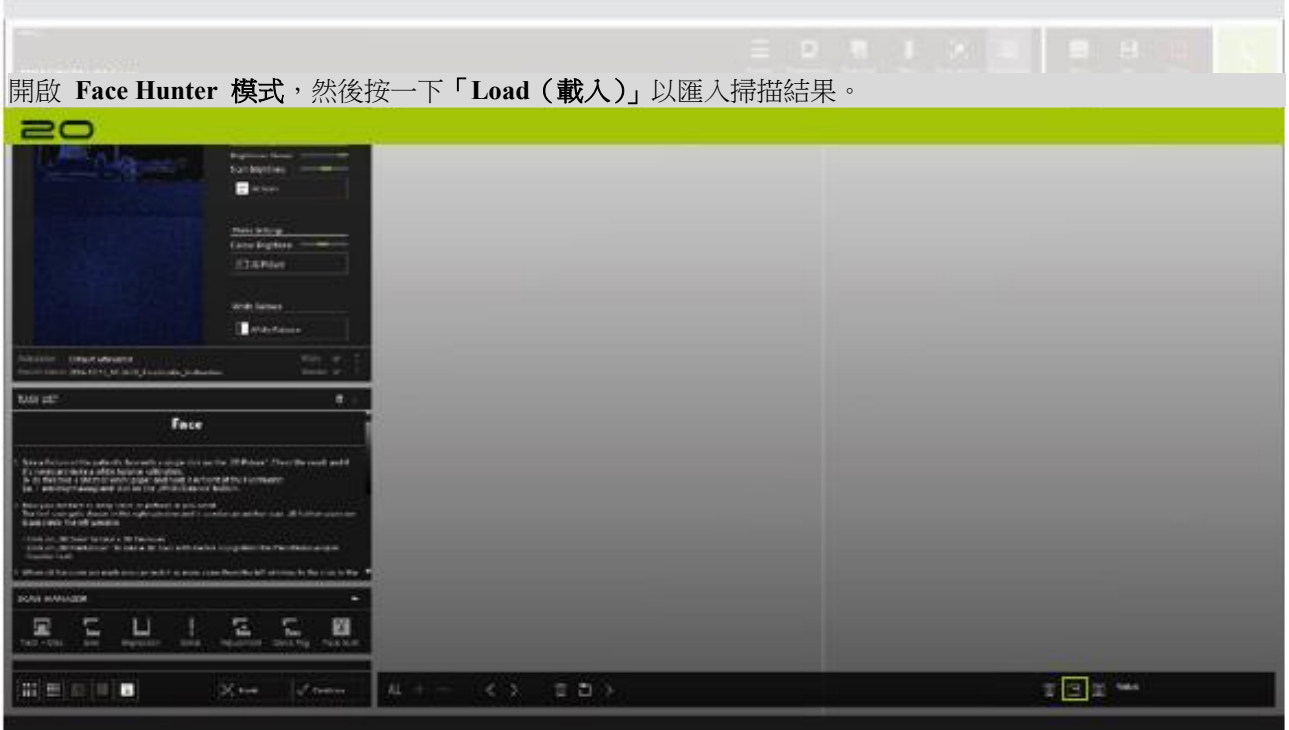

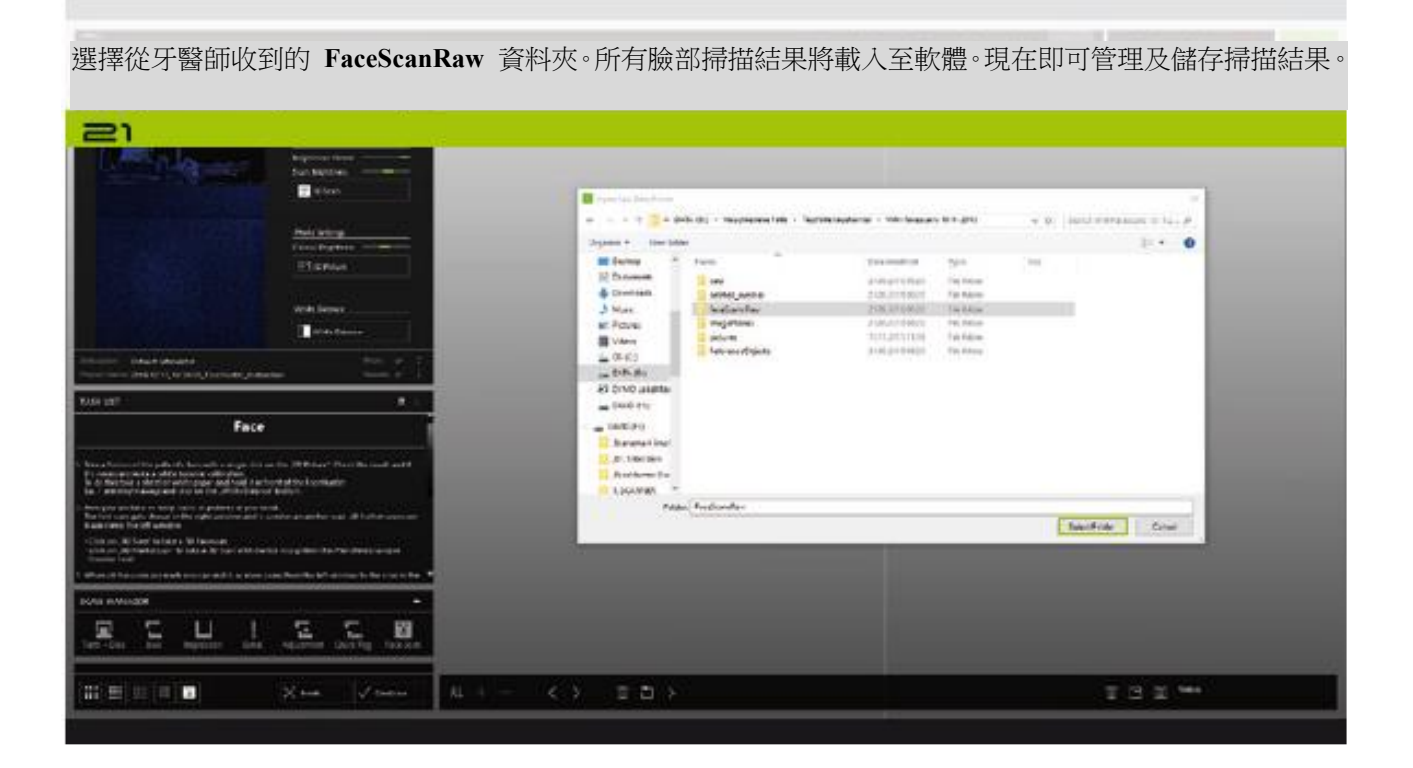

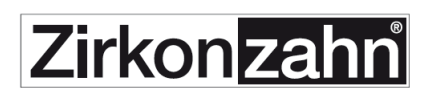

### *Face Hunter* 軟體說明

版本:*2018* 年 *3* 月 *14* 日-第 *12*/*24* 頁

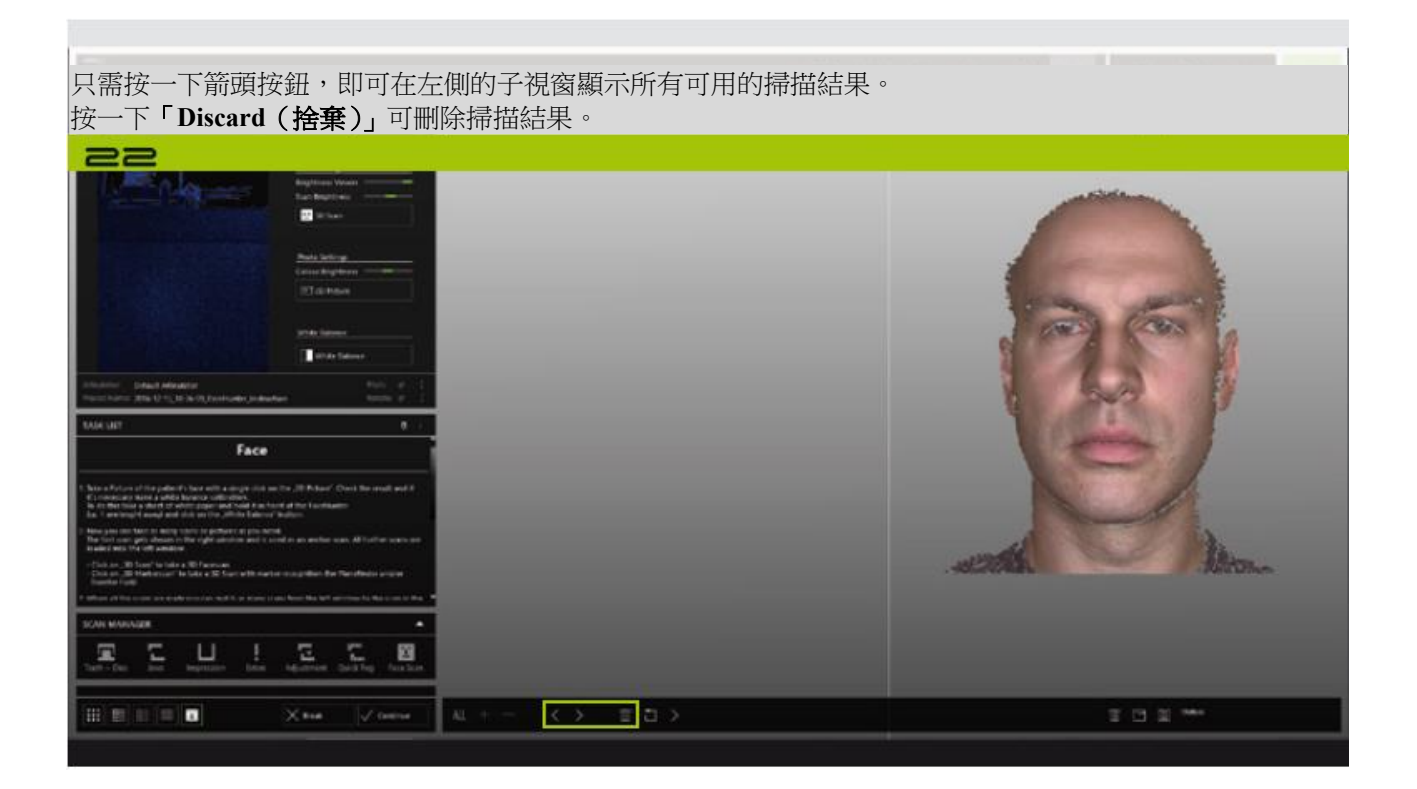

## *Face Hunter* 軟體說明

版本:*2018* 年 *3* 月 *14* 日-第 *13*/*24* 頁

#### *5)* 儲存多個掃描結果

在左側子視窗中,選擇**正面掃描**(建議使用嘴巴閉上的掃描結果)。按一下**向右箭頭按鈕**以將其移至子視窗的 右側。  $\equiv$ 

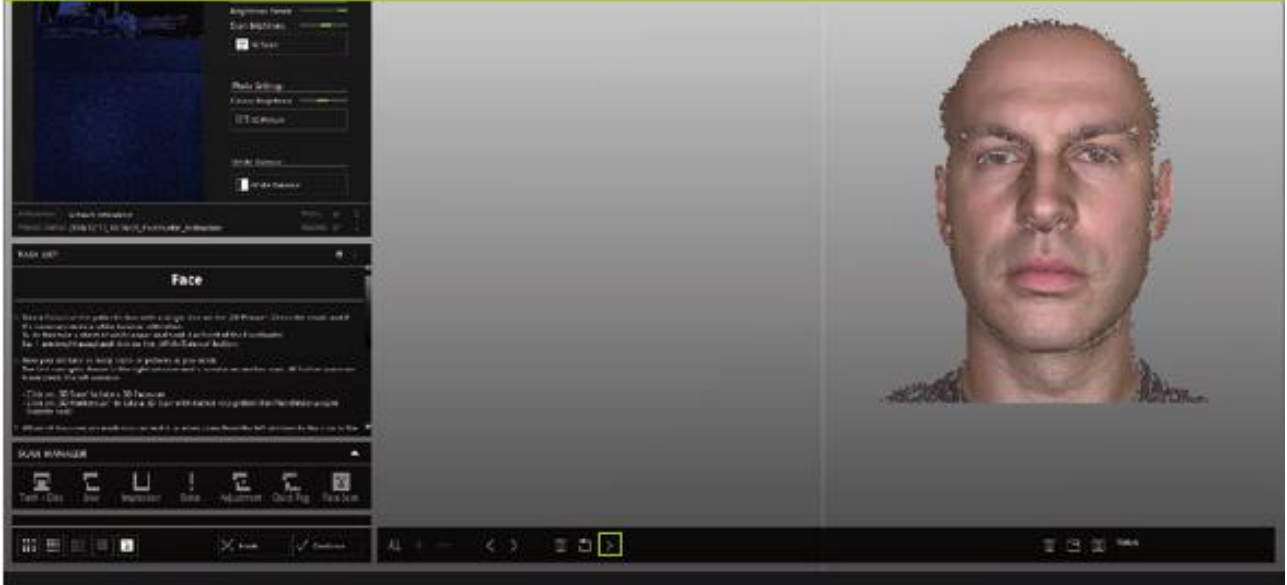

如需提升比對成效,建議在比對前先裁切各掃描結果,以便僅顯示病患的臉部。若要進行此操作,請按一下**減** 號按鈕 **(**–**)** 並用滑鼠左鍵選擇要刪除區域。 按兩下滑鼠左鍵以切斷線條,按一下滑鼠滾輪鍵以剪下選取的區 域。

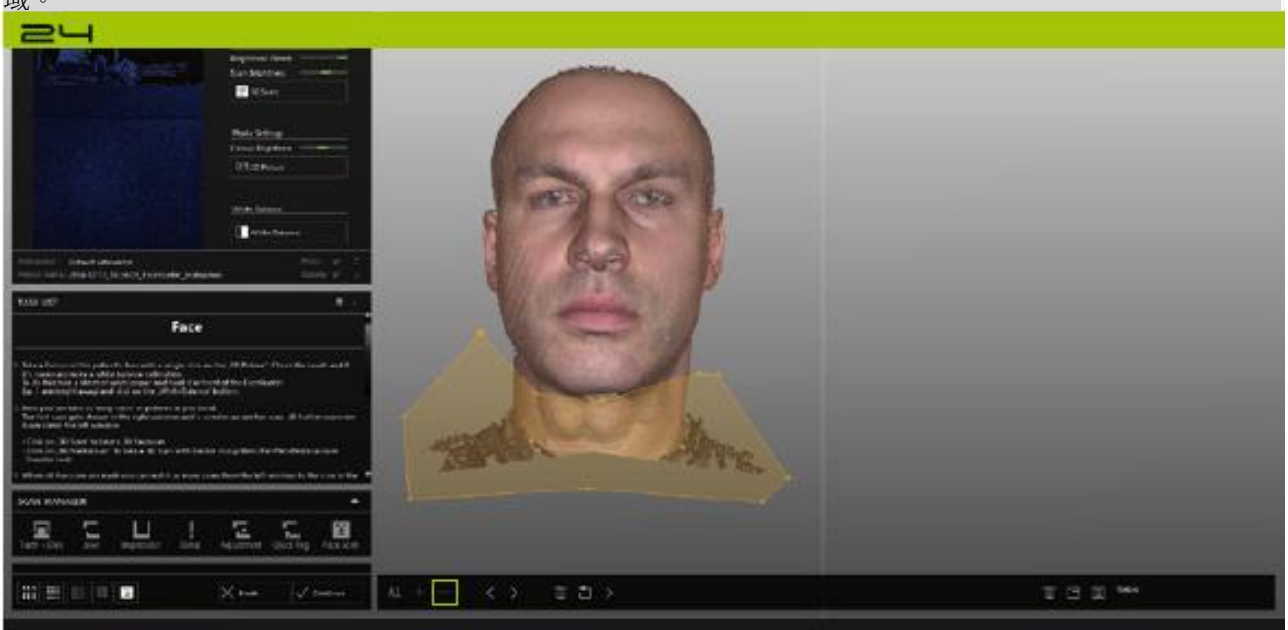

## *Face Hunter* 軟體說明

版本:*2018* 年 *3* 月 *14* 日-第 *14*/*24* 頁

按一下左子視窗中的**箭頭按鈕**,選擇要與右子視窗中的掃描結果比對的掃描結果(建議使用嘴巴閉上的輪廓掃 描結果)。從左側掃描結果開始設置**兩個點**,並於右側掃描結果的對應位置設置點位,然後執行比對。可按住 Shift 鍵並按一下滑鼠左鍵標記特定比對區域(建議使用於少數模仿肌肉組織的部位)。

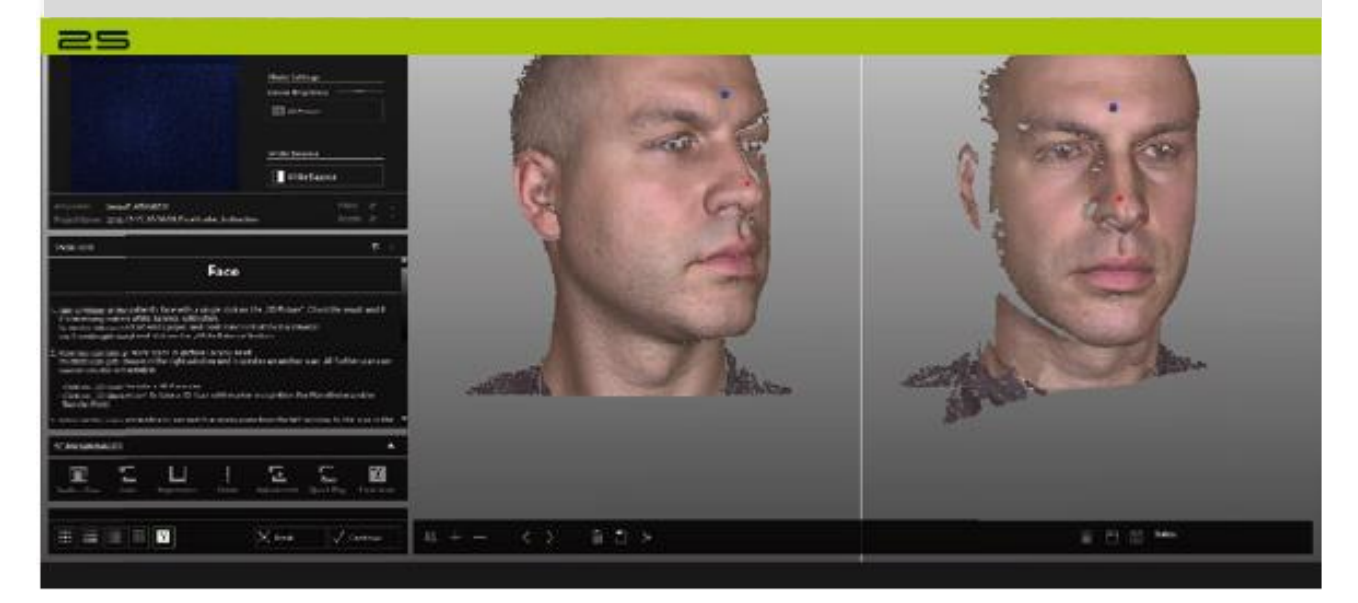

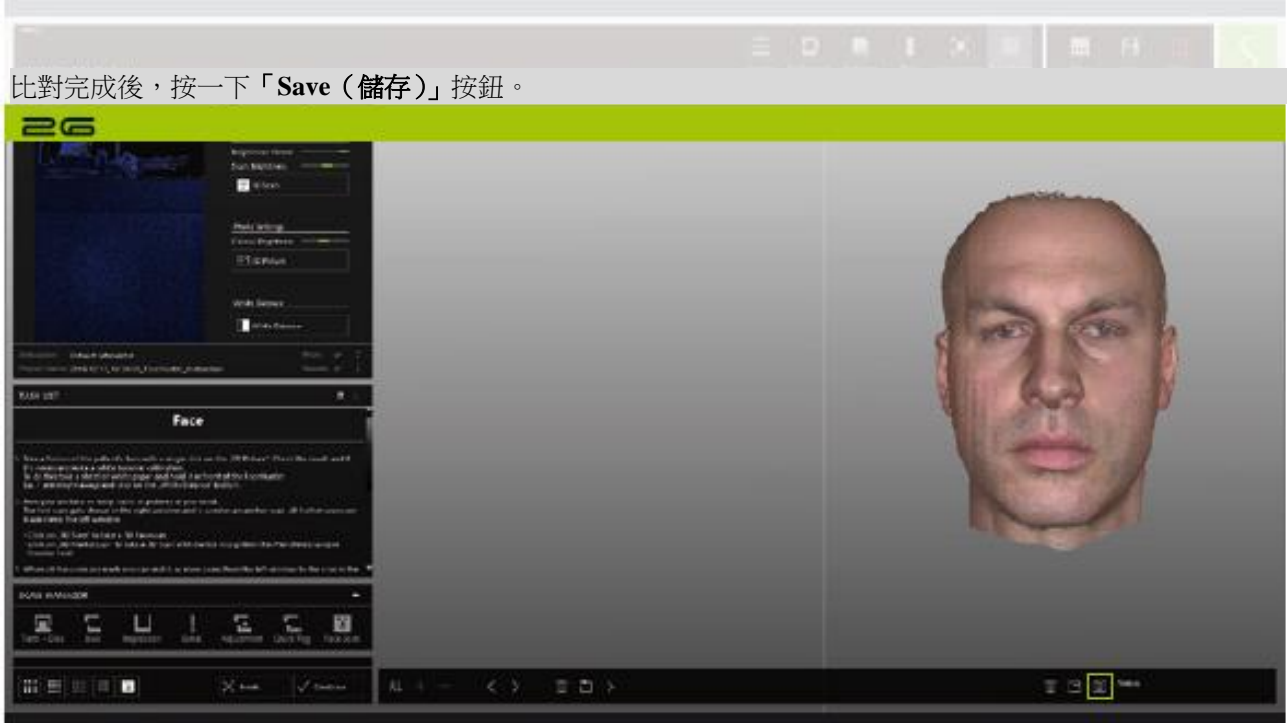

## *Face Hunter* 軟體說明

版本:*2018* 年 *3* 月 *14* 日-第 *15*/*24* 頁

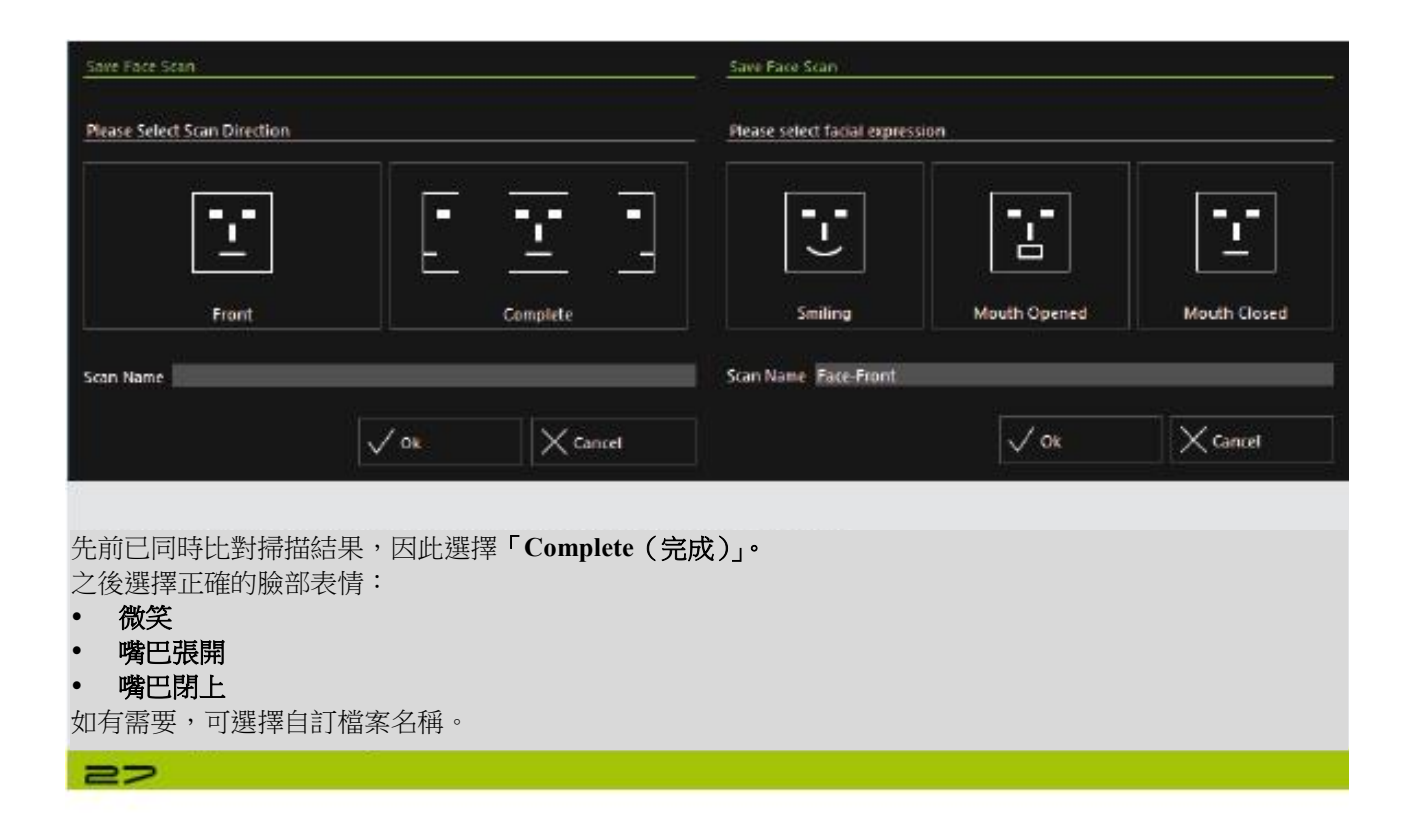

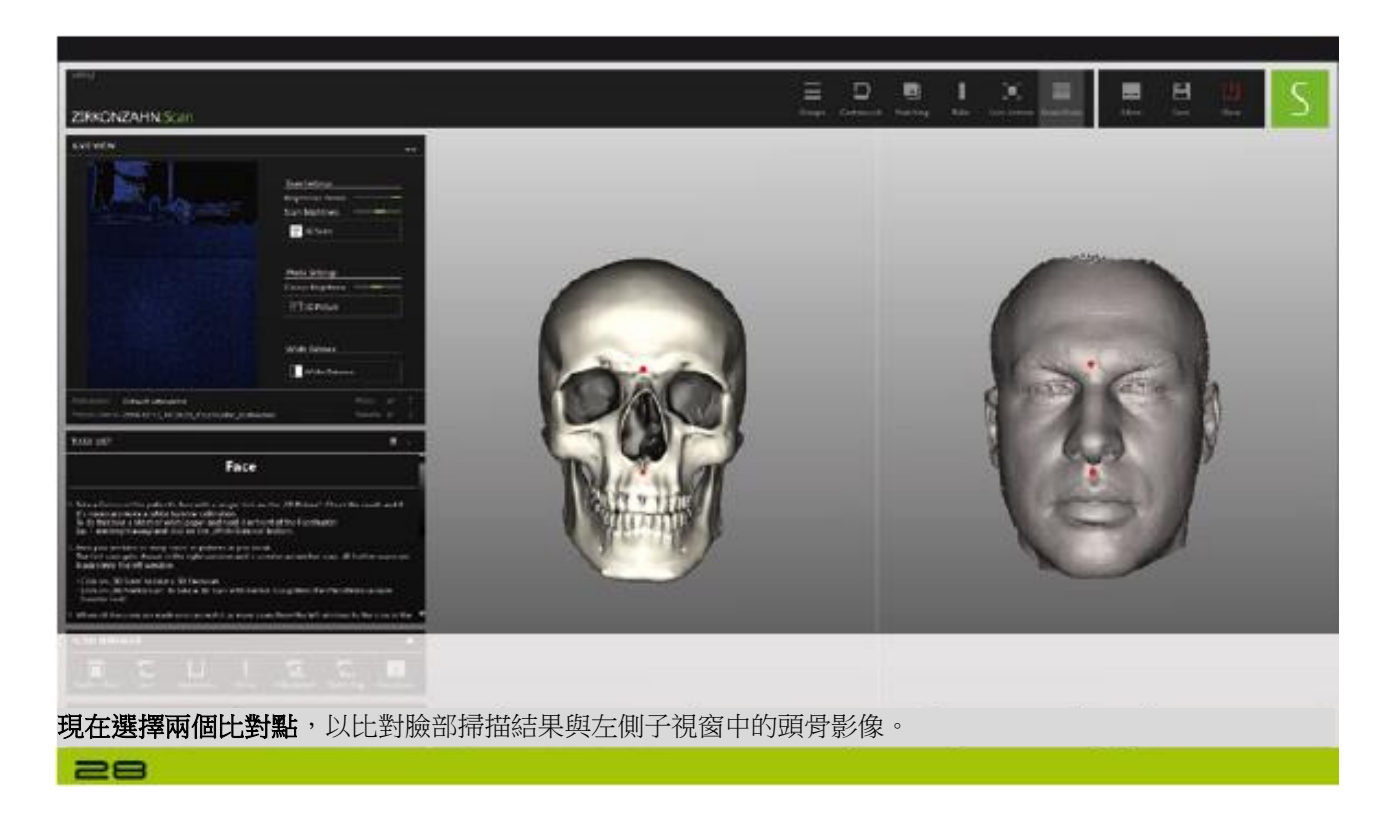

### *Face Hunter* 軟體說明

版本:*2018* 年 *3* 月 *14* 日-第 *16*/*24* 頁

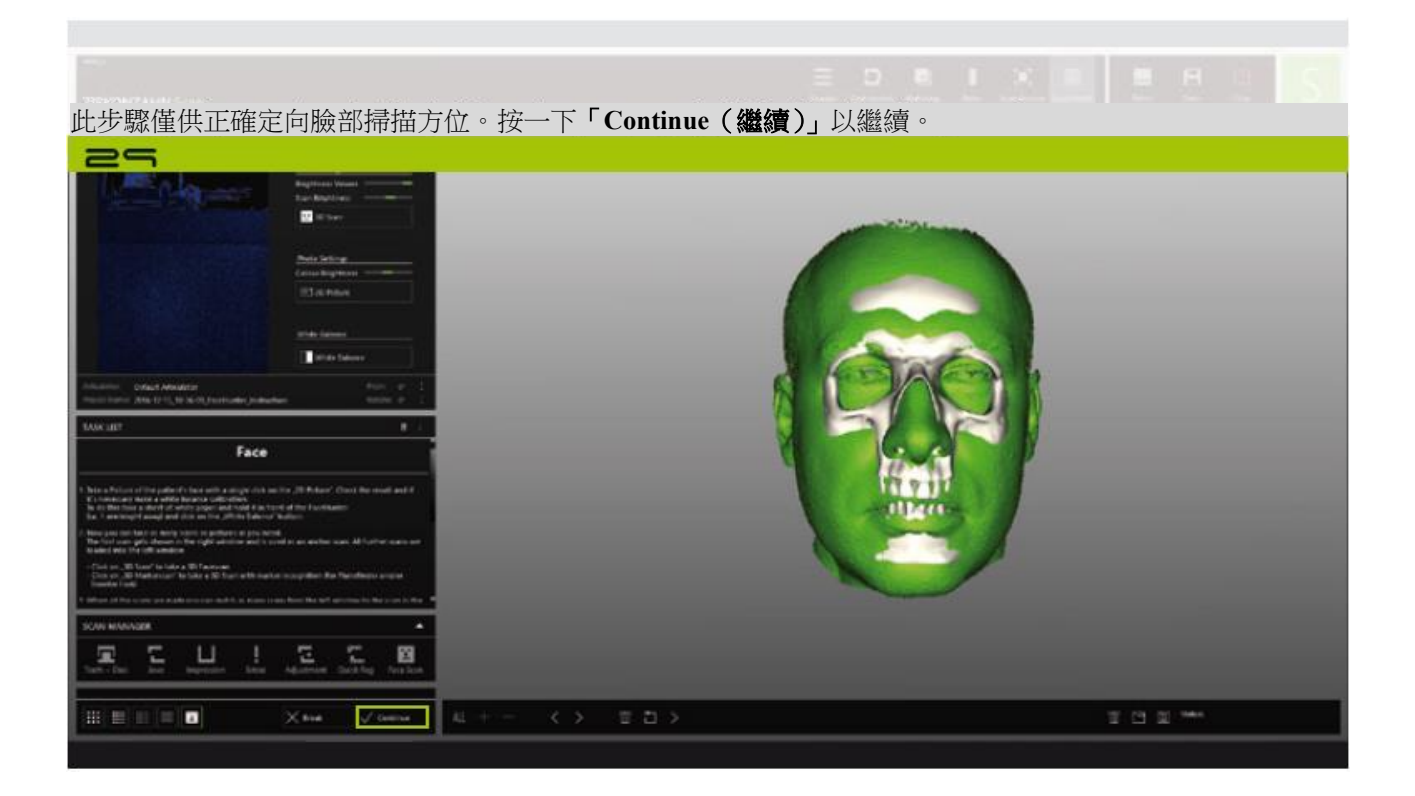

#### *Face Hunter* 軟體說明

版本:*2018* 年 *3* 月 *14* 日-第 *17*/*24* 頁

#### *6)* 儲存單一掃描結果

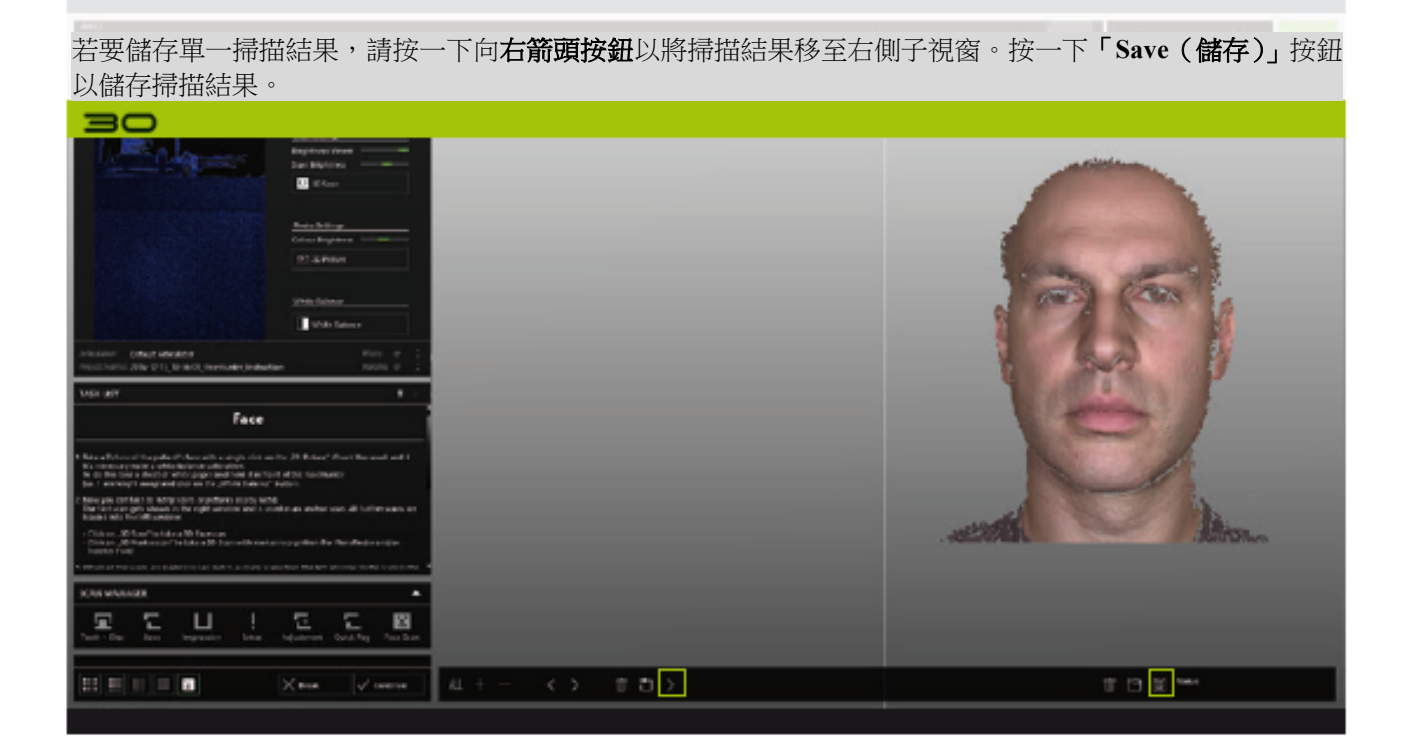

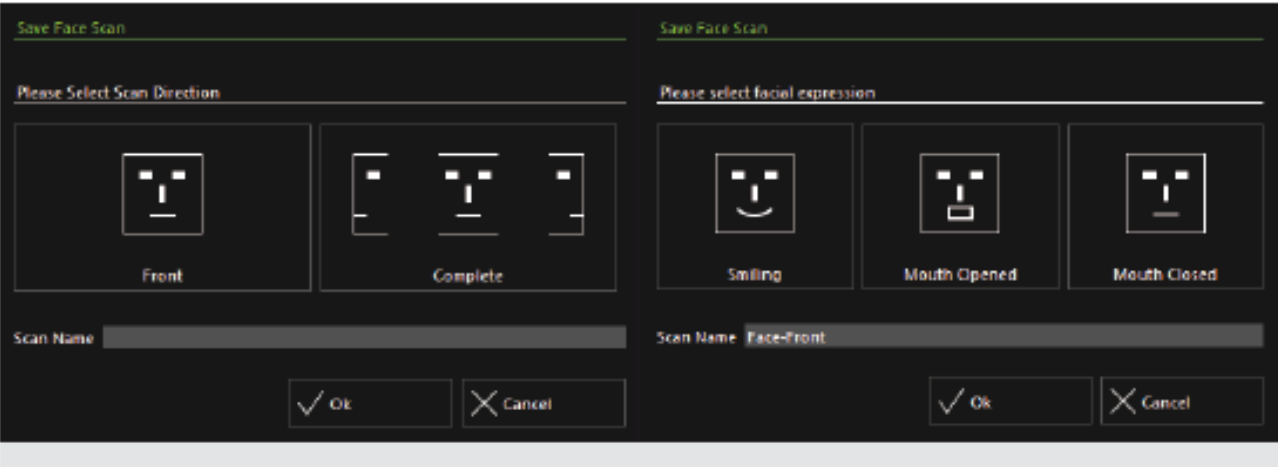

由於僅需儲存單一掃描結果,請選擇「**Front**(正面)」。 之後選擇對應的臉部表情:

- 微笑
- 嘴巴張開
- 嘴巴閉上

如有需要,可選擇自訂檔案名稱。

 $\equiv$ 

### *Face Hunter* 軟體說明

版本:*2018* 年 *3* 月 *14* 日-第 *18*/*24* 頁

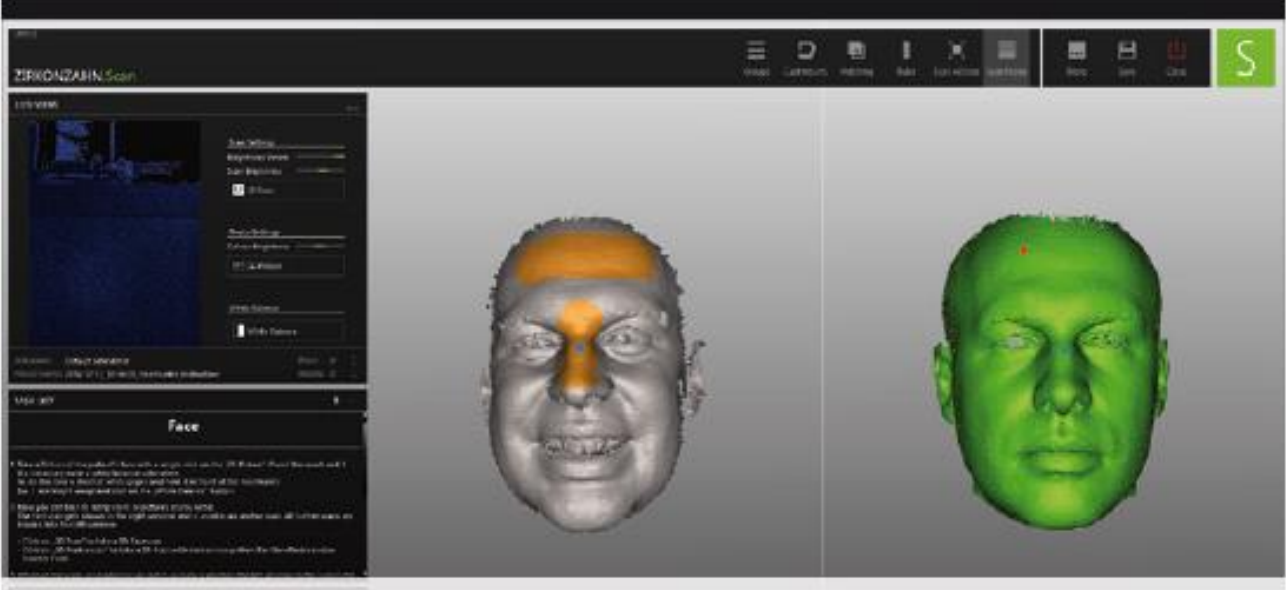

比對單一掃描結果與「**Complete**(完成)」掃描。 可按住 Shift 鍵並按一下滑鼠左鍵標記特定比對區域(建議使用於少數模仿肌肉組織的部位)。

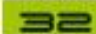

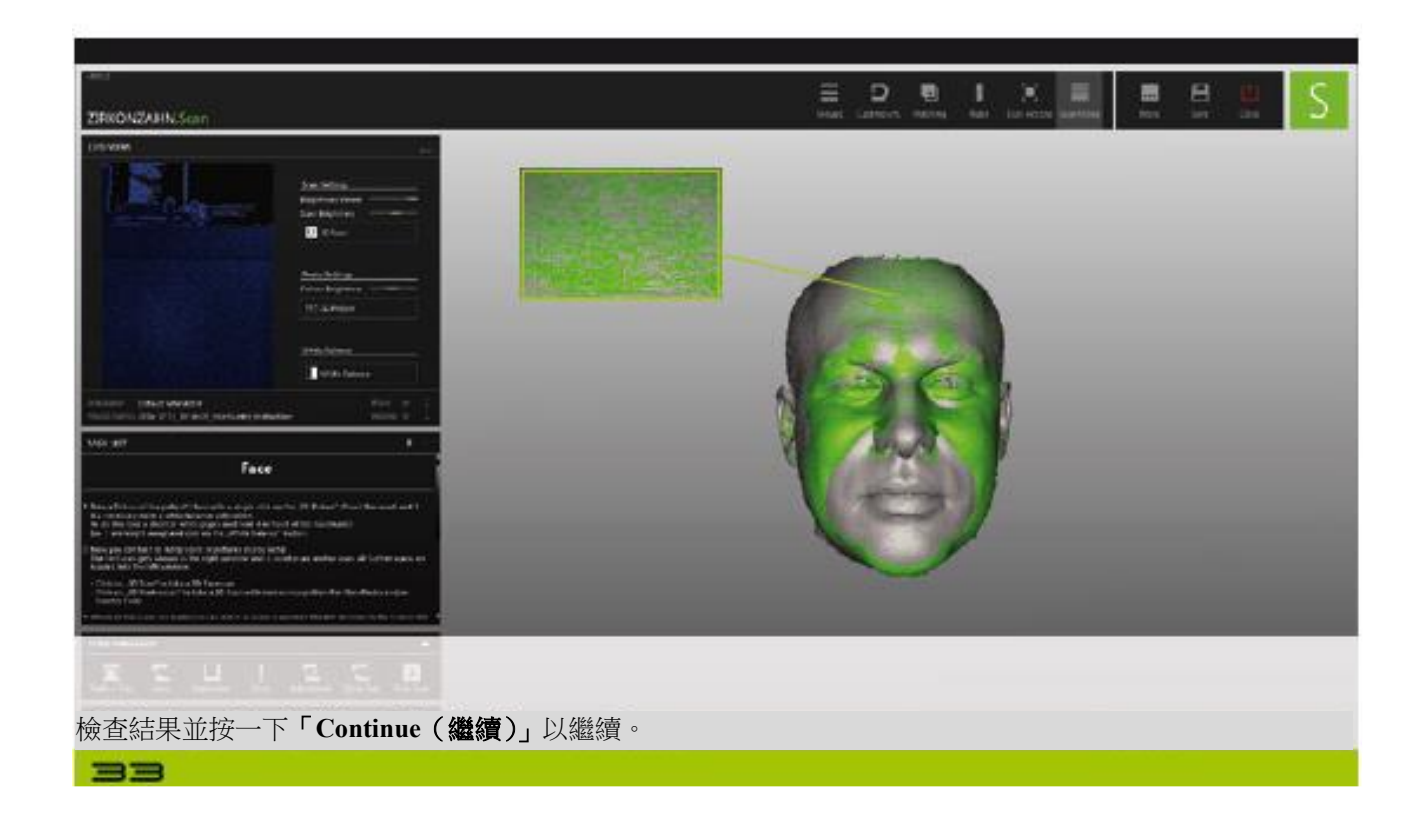

## *Face Hunter* 軟體說明

版本:*2018* 年 *3* 月 *14* 日-第 *19*/*24* 頁

#### *7)* 儲存標記器掃描結果

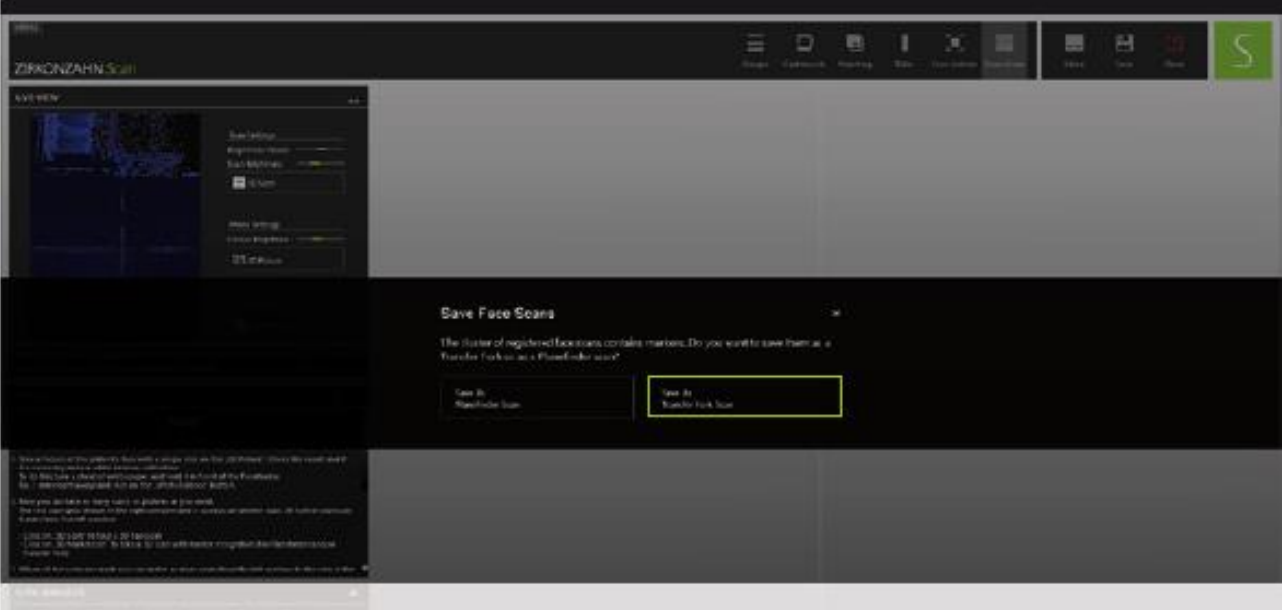

此視窗會在儲存標記器掃描結果時顯示。視掃描結果而定,請選擇「**Save as PlaneFinder® Scan**(另存為 **PlaneFinder®** 掃描)」或「**Save as Transfer Fork Scan**(另存為轉印叉掃描)」。  $\equiv$ 

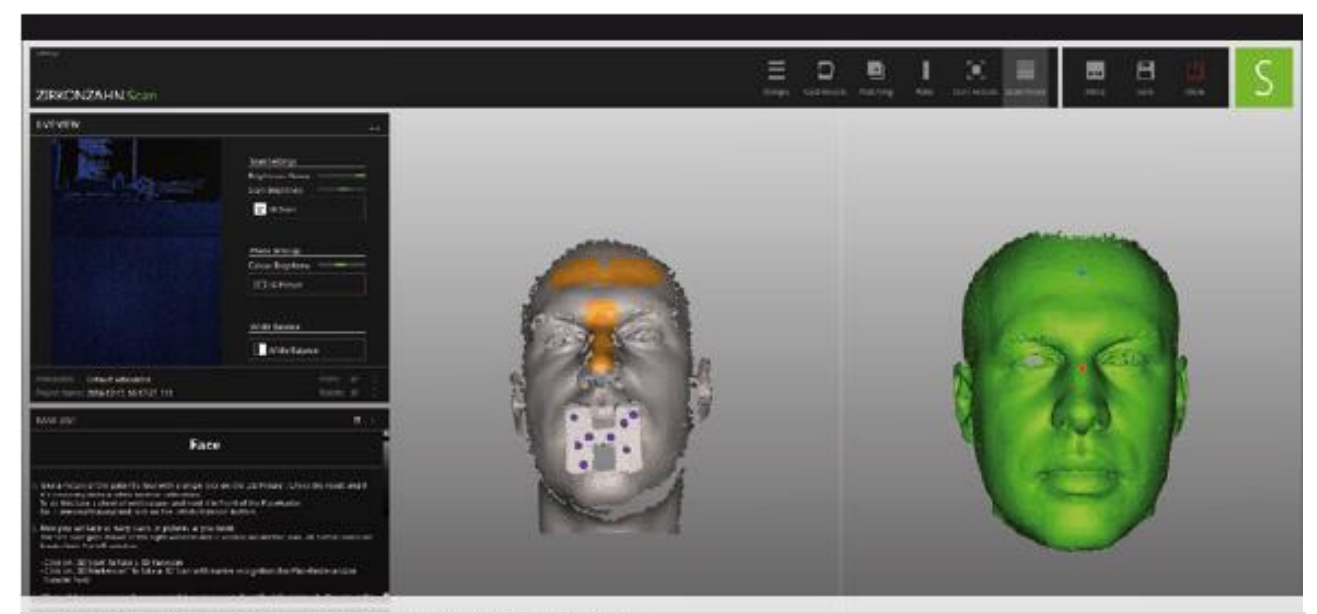

比對轉印叉掃描結果與完整臉部掃描結果。 可按住 Shift 鍵並按一下滑鼠左鍵標記特定比對區域(建議使用於少數模仿肌肉組織的部位)。

 $=$ 

#### *Face Hunter* 軟體說明

版本:*2018* 年 *3* 月 *14* 日-第 *20*/*24* 頁

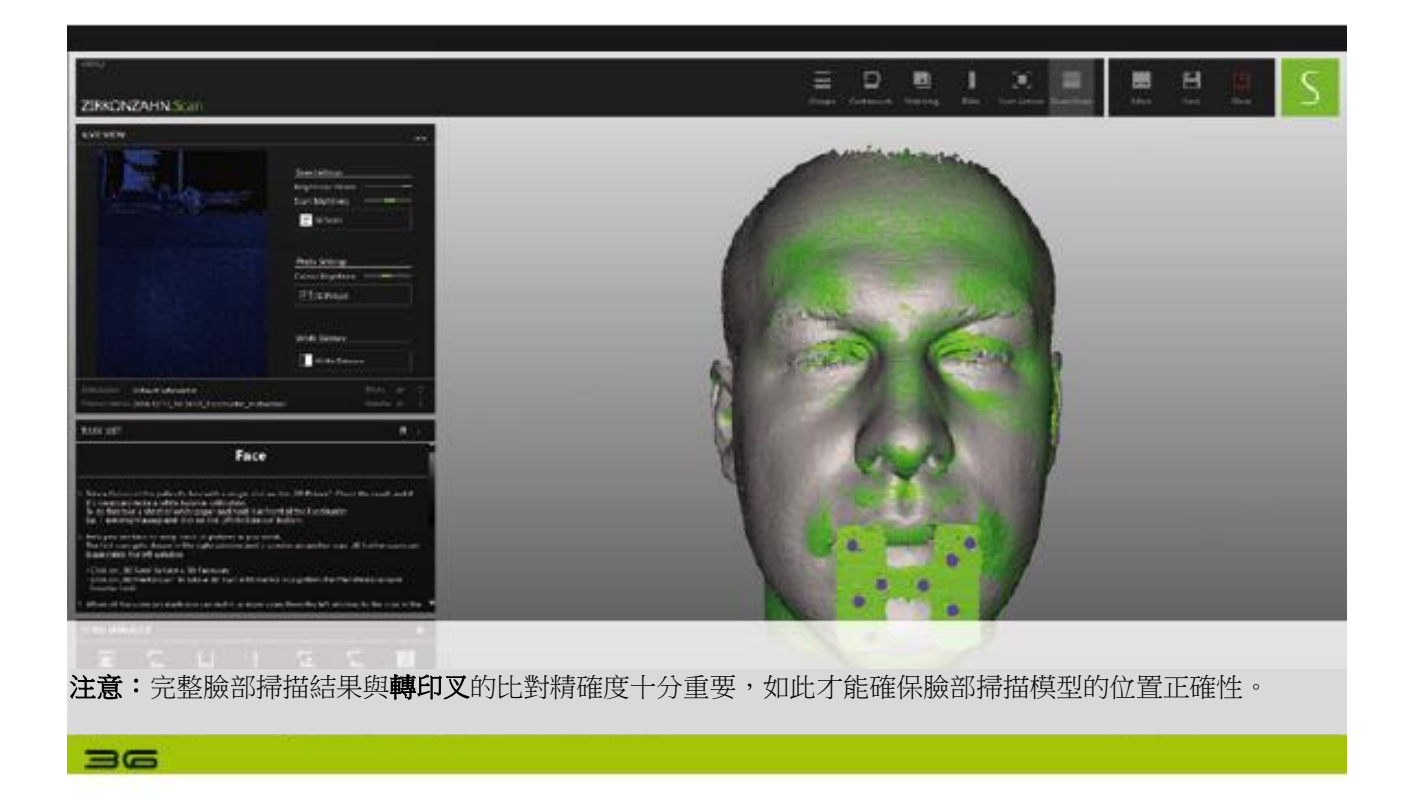

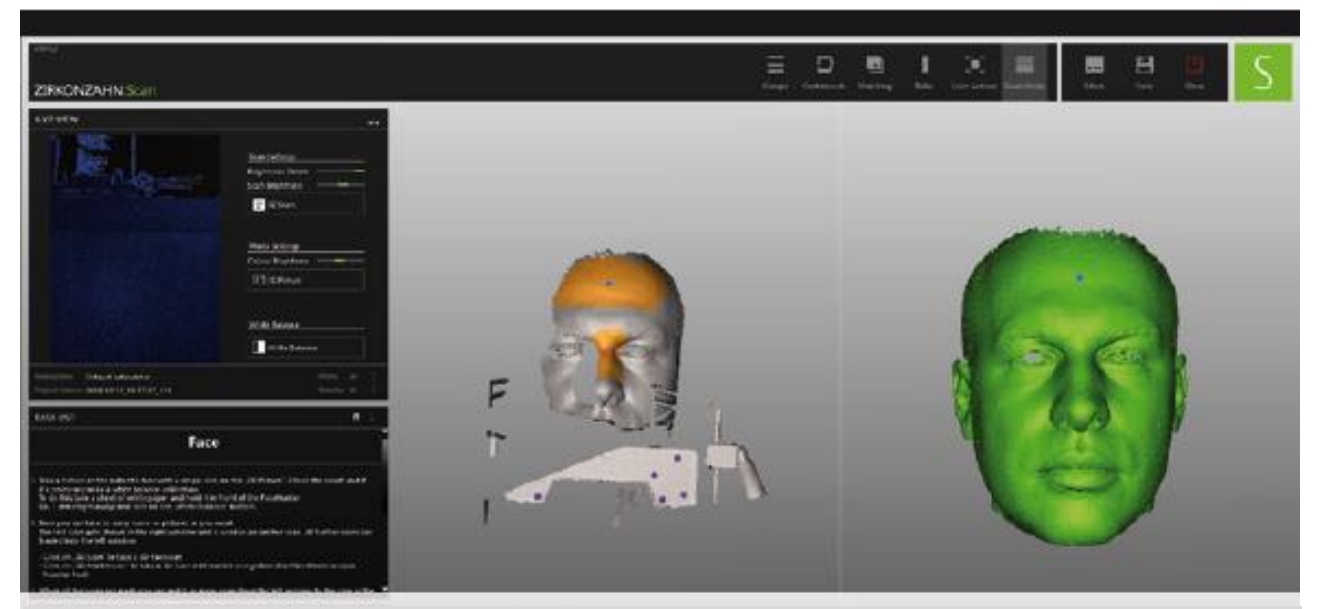

現在,比對 **PlaneFinder®** 掃描結果與完整臉部掃描結果。 可按住 Shift 鍵並按一下滑鼠左鍵標記特定比對區域(建議使用於少數模仿肌肉組織的部位)。

 $\Rightarrow$ 

### *Face Hunter* 軟體說明

版本:*2018* 年 *3* 月 *14* 日-第 *21*/*24* 頁

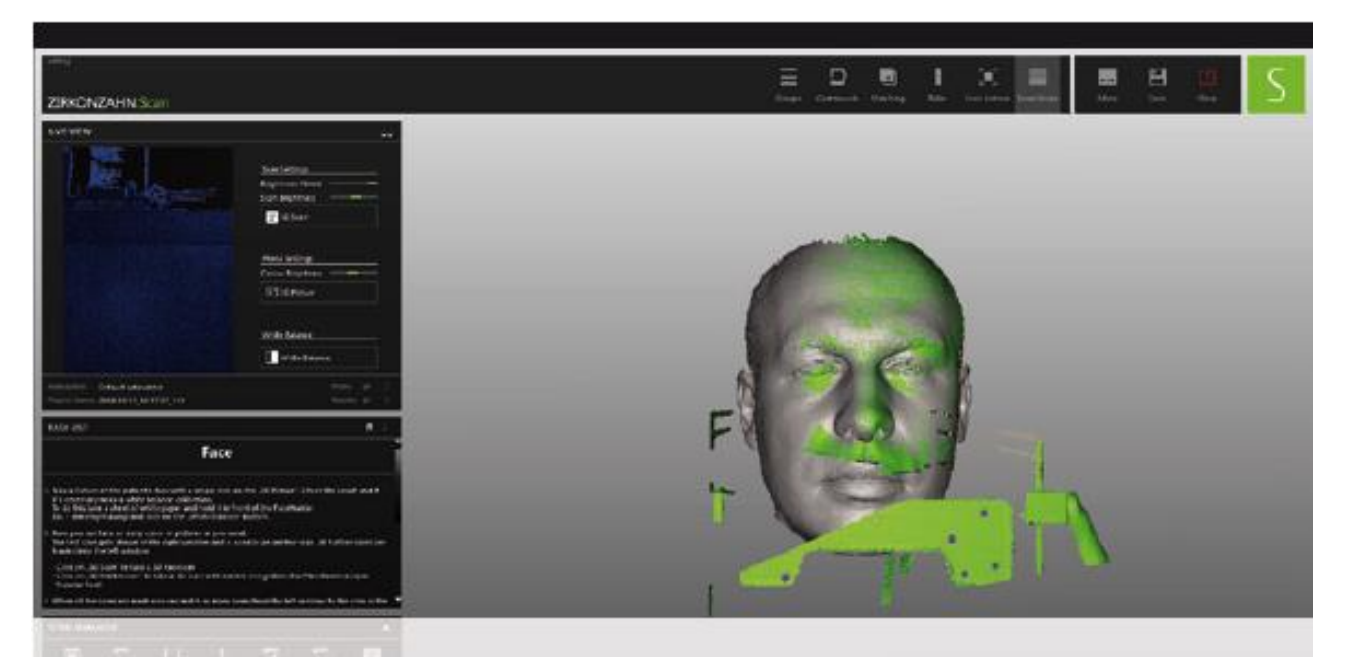

注意:完整臉部掃描結果與 **PlaneFinder®** 的比對精確度十分重要,之後才能根據 NHP(自然顱位)將掃描結 果定位於咬合器。

 $\equiv$ 

 $=$ 

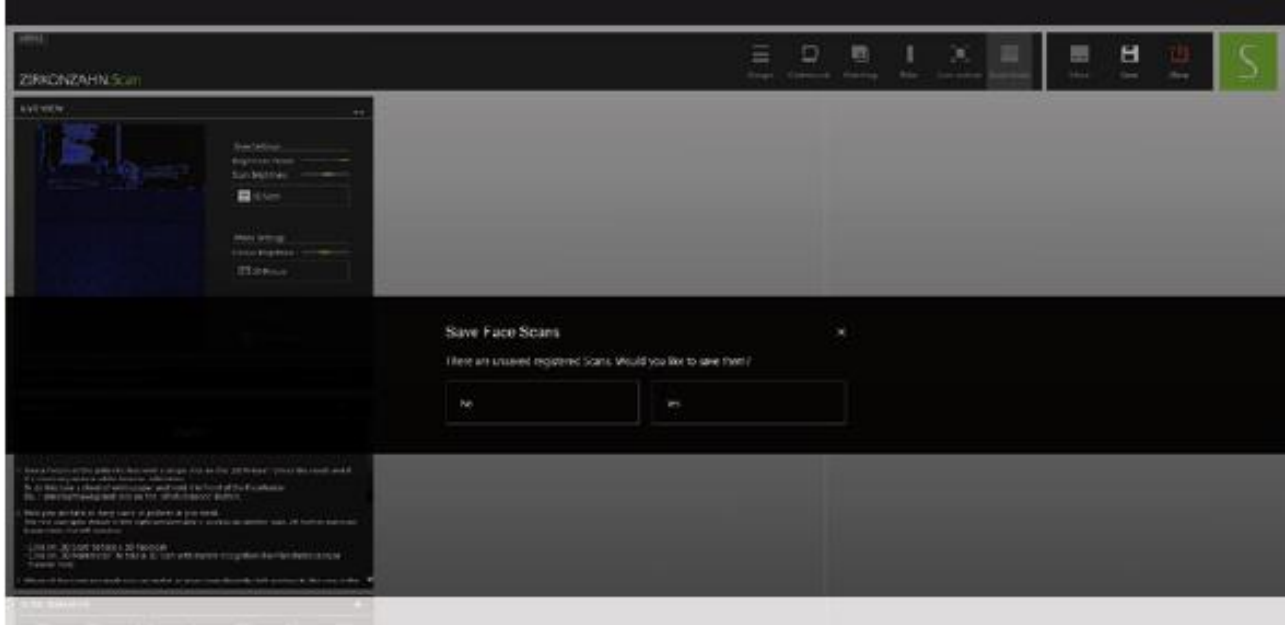

儲存所有必要的掃描結果後,按一下「**Continue**(繼續)」。若有未儲存的掃描結果,將顯示此訊息。按一下「**Yes** (是)」可繼續儲存掃描結果,按一下「**No**(否)」會確認退出 Face Hunter 模式。

#### *Face Hunter* 軟體說明

版本:*2018* 年 *3* 月 *14* 日-第 *22*/*24* 頁

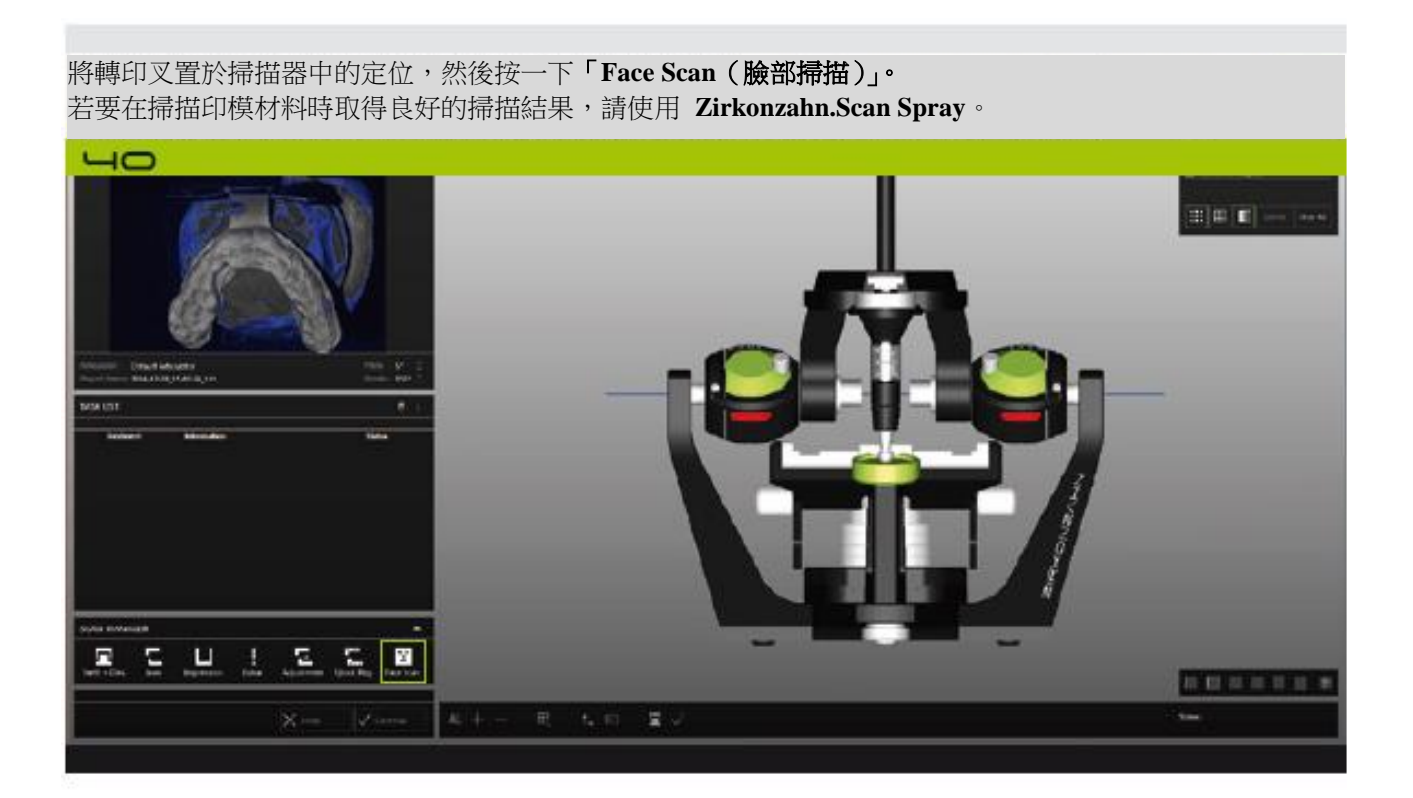

若要在模型上掃描「轉印叉」,請選擇「**Jaw Transfer Fork on Model**(模型上的下顎轉印叉)」。 若要將轉印叉掃描為印模(印模掃描),請選擇「**Jaw Transfer Fork as Impression**(下顎轉印叉做為印模)」。

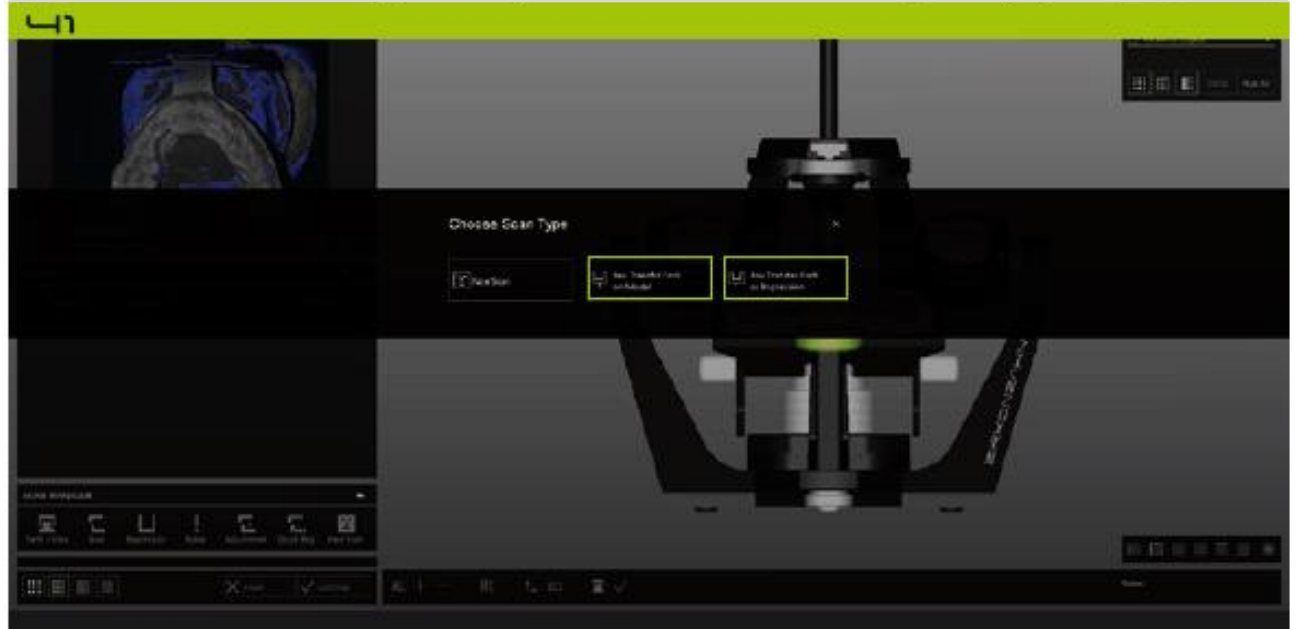

 $\leftarrow$ 

### *Face Hunter* 軟體說明

版本:*2018* 年 *3* 月 *14* 日-第 *23*/*24* 頁

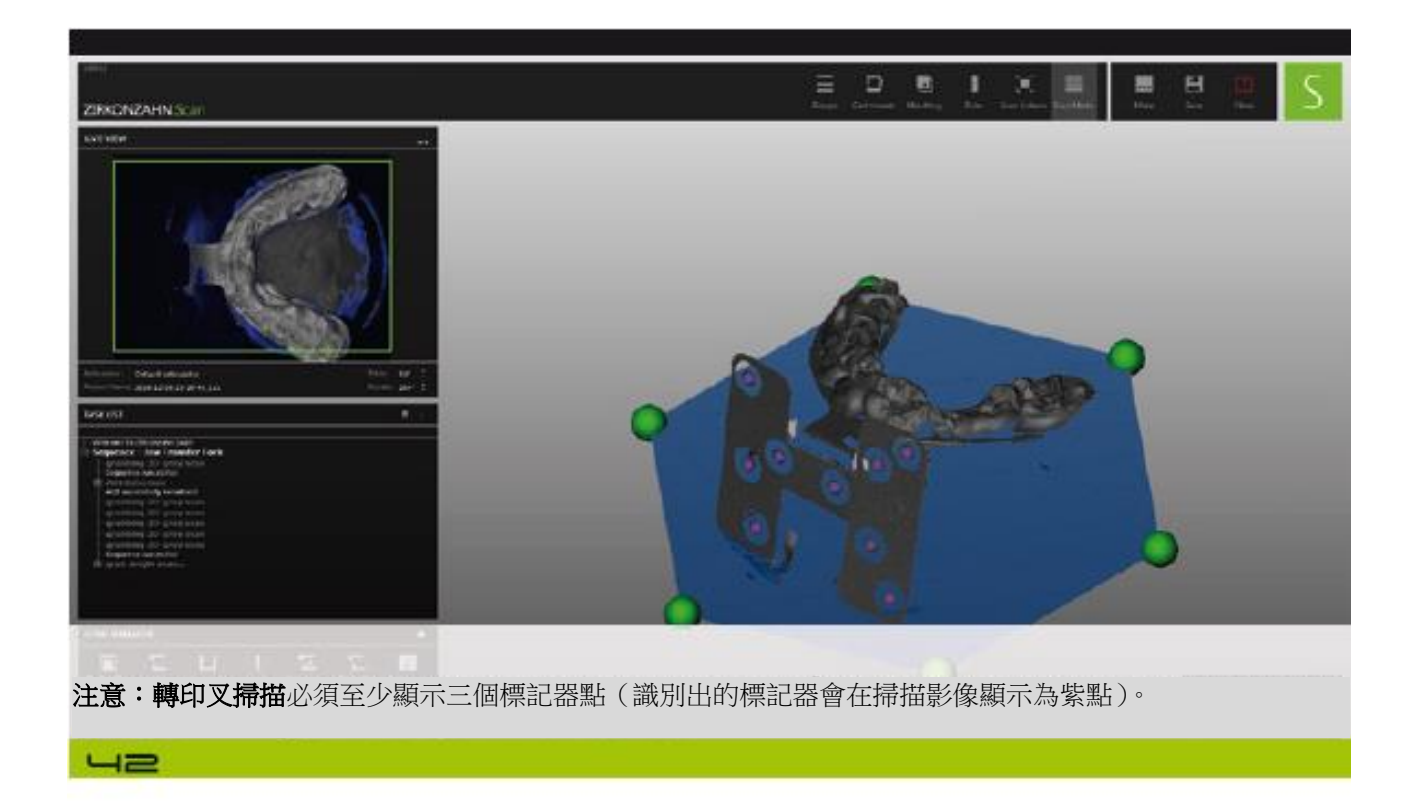

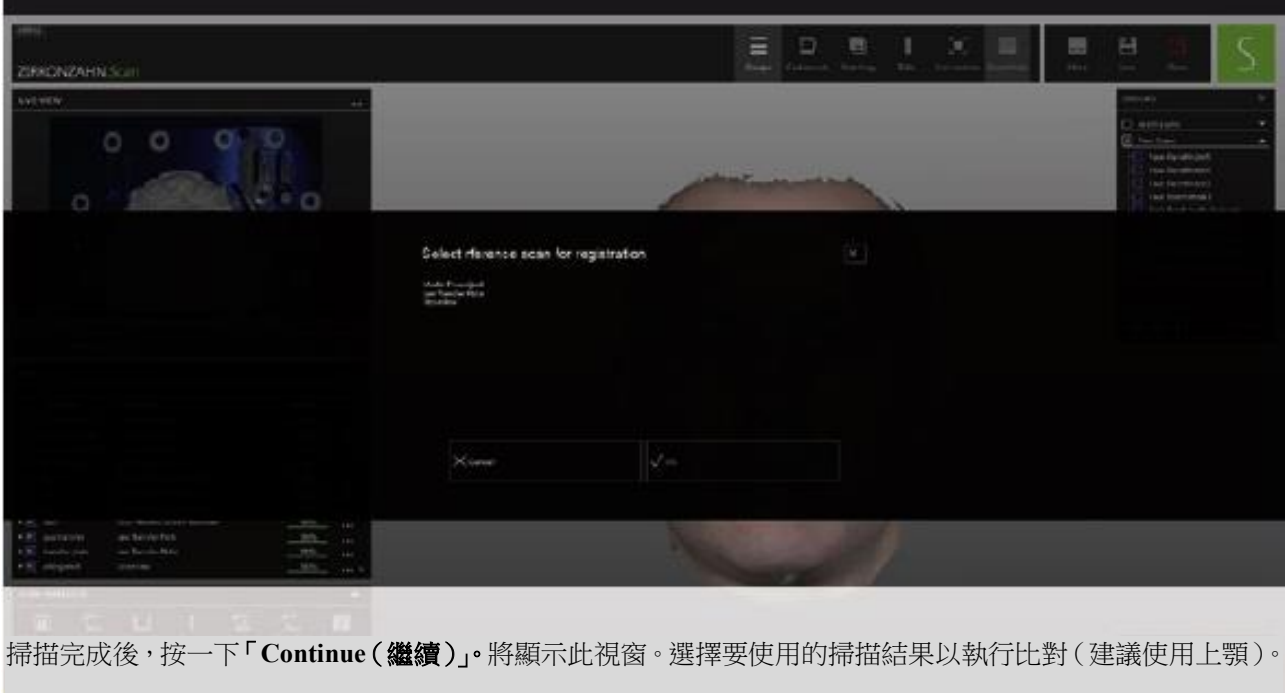

#### *Face Hunter* 軟體說明

版本:*2018* 年 *3* 月 *14* 日-第 *24*/*24* 頁

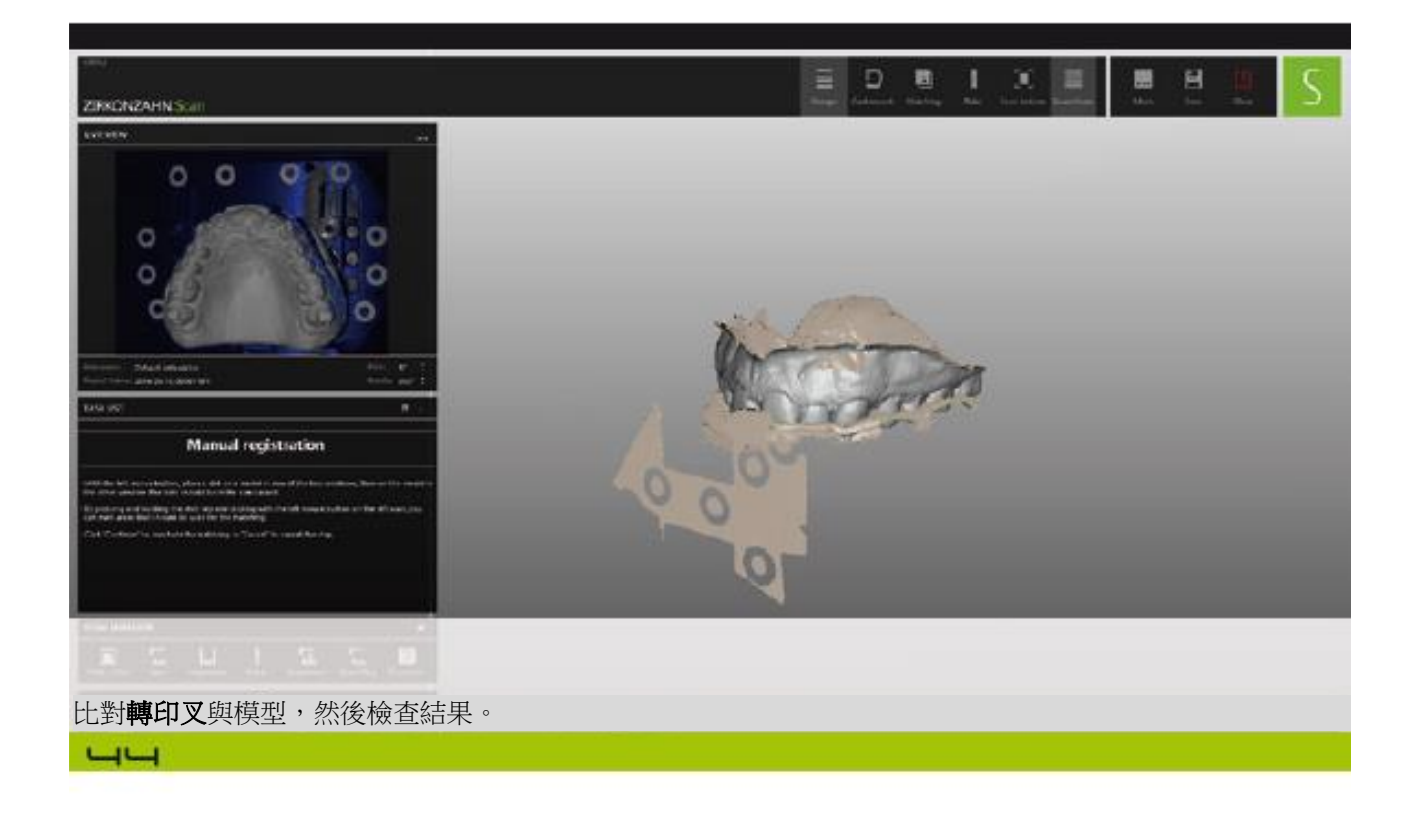

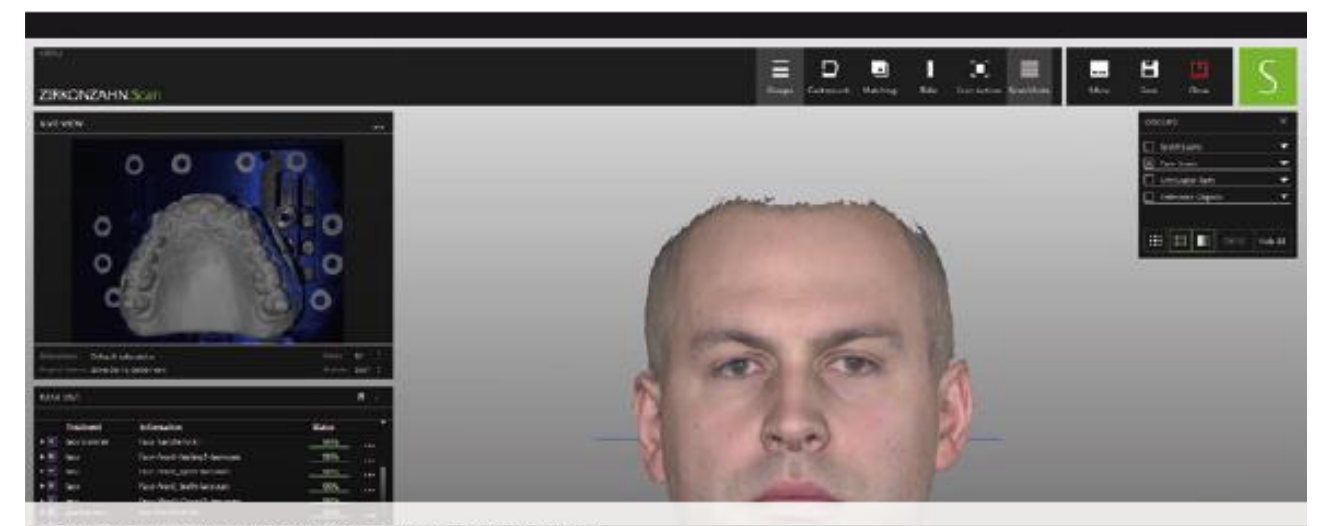

之後可切換到「**Cast Mounting**(模置位)」視窗。

- 若要根據 **PlaneFinder®** (NHP) 清楚顯示掃描結果,請選擇「**With PlaneFinder®**(使用 **PlaneFinder®**)」功能。
- 若要根據「Camper Plane(甘伯氏平面)」或「Frankfurt Plane(法蘭克福平面)」清楚顯示掃描結果,請選擇「**With Face**(使用臉部)」。

最後,按一下「**Save**(儲存)」按鈕以儲存此位置的所有掃描結果。

現在可以繼續使用 **Zirkonzahn.Modellier** 軟體。

 $-5$